# **Copyright and Warranty Notice**

The information in this document is subject to change without notice and does not represent a commitment on part of the vendor, who assumes no liability or responsibility for any errors that may appear in this manual.

No warranty or representation, either expressed or implied, is made with respect to the quality, accuracy or fitness for any particular part of this document. In no event shall the manufacturer be liable for direct, indirect, special, incidental or consequential damages arising from any defect or error in this manual or product.

Product names appearing in this manual are for identification purpose only and trademarks and product names or brand names appearing in this document are the property of their respective owners.

This document contains materials protected under International Copyright Laws. All rights reserved. No part of this manual may be reproduced, transmitted or transcribed without the expressed written permission of the manufacturer and authors of this manual.

If you do not properly set the motherboard settings, causing the motherboard to malfunction or fail, we cannot guarantee any responsibility.

# KG7-Lite/KG7/KG7-RAID Motherboard User's Manual Index

| CHAPT | ER 1.    | INTRODUCTION OF KG7-LITE/KG7/KG7-RAID                                                      |      |
|-------|----------|--------------------------------------------------------------------------------------------|------|
|       |          | FEATURES                                                                                   | 1-1  |
| 1-1.  |          | ES OF KG7-LITE/KG7/KG7-RAID MOTHERBOARD                                                    |      |
| 1-2.  | Specific | CATIONS                                                                                    | 1-2  |
| 1-3.  |          | IECKLIST                                                                                   |      |
| 1-4.  | LAYOUT   | DIAGRAM FOR KG7-LITE/KG7/KG7-RAID                                                          | 1-5  |
| CHAPT | ER 2.    | INSTALLING THE MOTHERBOARD                                                                 | 2-1  |
| 2-1.  | INSTALL  | ING THE MOTHERBOARD TO THE CHASSIS                                                         | 2-2  |
| 2-2.  | INSTALL  | ATION OF THE AMD ATHLON <sup>TM</sup> XP, ATHLON <sup>TM</sup> AND DURON <sup>TM</sup> CPU | 2-3  |
| 2-3.  | INSTALL  | ING SYSTEM MEMORY                                                                          | 2-6  |
| 2-4.  | CONNEC   | TORS, HEADERS AND SWITCHES                                                                 | 2-7  |
| CHAPT |          | INTRODUCING THE BIOS                                                                       |      |
| 3-1.  | CPU SE   | TUP [SOFT MENU <sup>™</sup> III]                                                           | 3-3  |
| 3-2.  | STANDA   | RD CMOS FEATURES SETUP MENU                                                                | 3-6  |
| 3-3.  | ADVANO   | CED BIOS FEATURES SETUP MENU                                                               | 3-9  |
| 3-4.  | ADVANO   | CED CHIPSET FEATURES SETUP MENU                                                            | 3-13 |
| 3-5.  |          | ATED PERIPHERALS                                                                           |      |
| 3-6.  | POWER    | MANAGEMENT SETUP MENU                                                                      | 3-23 |
| 3-7.  |          | I CONFIGURATIONS SETUP MENU                                                                |      |
| 3-8.  | PC HEA   | LTH STATUS                                                                                 | 3-33 |
| 3-9.  | LOAD F.  | AIL-SAFE DEFAULTS                                                                          | 3-34 |
| 3-10. | LOAD O   | PTIMIZED DEFAULTS                                                                          | 3-34 |
| 3-11. | SET PAS  | SWORD                                                                                      | 3-34 |
| 3-12. | SAVE &   | EXIT SETUP                                                                                 | 3-35 |
| 3-13. | EXIT WI  | THOUT SAVING                                                                               | 3-35 |
| CHAPT |          | RAID SETTING GUIDE                                                                         |      |
| 4-1.  |          | TURES OF RAID ON THE KG7-RAID                                                              |      |
| 4-2.  |          | ETUP ON THE KG7-RAID                                                                       |      |
| 4-3.  | THE BIO  | OS Setting Menu                                                                            | 4-2  |
| CHAPT |          | HPT 370A DRIVER INSTALLATION                                                               |      |
| 5-1.  |          |                                                                                            |      |
| 5-2.  | WINDOW   | vs <sup>®</sup> 98 SE                                                                      | 5-1  |
| 5-3.  | WINDOW   | vs <sup>®</sup> 2000                                                                       | 5-3  |
| CHAPT | ER 6.    | HPT 370A RAID ADMINISTRATOR INSTALLATIO                                                    |      |
|       |          | GUIDE                                                                                      | 6-1  |

| APPENDIX A. | VIA 4 IN 1 DRIVERS INSTALLATION FOR WINDOWS <sup>®</sup> 98<br>SE & WINDOWS <sup>®</sup> 2000         |
|-------------|----------------------------------------------------------------------------------------------------|
| APPENDIX B. | AMD AGP MINIPORT DRIVER INSTALLATION FOR<br>WINDOWS <sup>®</sup> 98 SE & WINDOWS <sup>®</sup> 2000B-1 |
| APPENDIX C. | INSTALLING THE VIA HARDWARE MONITOR SYSTEM<br>                                                        |
| APPENDIX D. | BIOS UPDATE GUIDE D-1                                                                                 |
| APPENDIX E. | TROUBLESHOOTING (NEED ASSISTANCE?) E-1                                                                |
| APPENDIX F. | HOW TO GET TECHNICAL SUPPORT F-1                                                                      |

# Chapter 1. Introduction of KG7-Lite/KG7/KG7-RAID Features

# 1-1. Features of KG7-Lite/KG7/KG7-RAID Motherboard

This motherboard is designed for AMD Socket A Athlon<sup>TM</sup> XP, Athlon<sup>TM</sup> and Duron<sup>TM</sup> CPUs. It supports the AMD Socket-A structure, with up to 2 GB (**KG7-Lite Only**) or 4 GB (**KG7/KG7-RAID Only**) of memory, super I/O, and Green PC functions.

The KG7-Lite /KG7/KG7-RAID uses the AMD 761<sup>™</sup> chipset to make the evolutionary move from PC 100/PC 133 SDRAM to PC 1600/PC 2100 DDR SDRAM, increasing the speed of the system and memory buses from 100 MHz to 133 MHz. Its' 200 MHz /266 MHz memory interface supports the wide range of PC 1600/PC 2100 DDR SDRAM memory devices now on the market.

AMD-761<sup>™</sup> is a system bus controller, or northbridge, that houses the high-speed system elements critical to overall system performance while also containing the system interface to the processor. The key functions of the AMD-761<sup>™</sup> System Controller include the 266 MHz Athlon System Bus, the 266 MHz DDR Memory Subsystem, the AGP 4X/2X/1X modes Graphics Interface (AGP 2.0 Compliant) and the 33 MHz/32-bit PCI Bus Interface (PCI 2.2 Compliant), including arbiter.

DDR SDRAM is the newest memory standard, it provides the maximum translation bandwith and also greatly improves data transaction delays. This feature improves whole system performance and speed, especially multimedia environment applications.

The KG7-Lite/KG7/KG7-RAID has a built in Ultra DMA 100 function. This means that it provides speedier HDD throughput boosting overall system performance. Ultra DMA 100 is the new standard for IDE devices. It enhances existing Ultra DMA 33 technology by increasing both performance and data integrity. This new high-speed interface almost doubles the Ultra DMA 66 burst data transfer rate to 100 Mbytes/sec. The result is maximum disc performance using the current PCI local bus environment. Another benefit is you can connect four IDE devices in your system through either Ultra DMA 66 or Ultra DMA 100. You will have more flexibility to expand your computer system.

KG7-RAID's built-in HighPoint HPT 370A chipset gives you the capability to support Ultra DMA 100. Ultra DMA 100 is the newest standard for IDE devices. It provides two IDE channels (IDE3, IDE4) that also support Ultra DMA 100 specifications, and it allows for four additional IDE devices in your computer system. It can give you high performance and efficiency data transfer rate through the IDE channels. This also means that your computer, in total, can connect up to eight IDE devices (IDE1 ~ IDE4). This allows for maximum expandability for future hardware demands. This chipset also supports IDE RAID, inleuding RAID 0, RAID 1 and RAID 0+1. This feature enables you to maximize your data storage performance and security. (KG7-RAID Only)

KG7-Lite/KG7/KG7-RAID provides high flexibility to users building AMD Socket A Athlon<sup>™</sup> XP, Athlon<sup>™</sup> and Duron<sup>™</sup> systems. It provides the option of 133 MHz/133 MHz CPU and memory bus combinations.

The KG7-Lite/KG7/KG7-RAID has built-in hardware monitoring functions (refer to *Appendix C* for detailed information) to ensure a safe computing environment.

# 1-2. Specifications

# 1. CPU

- Supports AMD Athlon<sup>™</sup> XP 1500+ ~ 1900+ or future Socket A processors based on 200 MHz/266 MHz (100 MHz/133 MHz Double Data Rate)
- Supports AMD Athlon<sup>™</sup> 700 MHz ~ 1.4 GHz or future Socket A processors based on 200/266 MHz (100 MHz/133 MHz Double Data Rate)
- Supports AMD Duron<sup>™</sup> 600 MHz ~ 1000 MHz or future Socket A processors based on 200 MHz (100 MHz Double Data Rate)
- Supports 200 MHz Alpha EV6 bus for the AMD Athlon<sup>™</sup> XP, Athlon<sup>™</sup> and Duron<sup>™</sup> processors

# 2. Chipset:

# AMD 761/VIA VT82C686B chipset

- Supports Ultra DMA 33, Ultra DMA 66 and Ultra DMA 100 IDE protocol
- Supports Advanced Configuration and Power Management Interface (ACPI)
- Accelerated Graphics Port connector supports AGP 2X (3.3V) and 4X (1.5V) mode (Sideband) device
- Supports 200MHz/266MHz (100MHz/133MHz Double Data Rate) memory bus settings

## Ultra DMA 100/RAID (For KG7-RAID Only)

- HighPoint HPT 370A IDE controller
- Supports Ultra DMA 100MB/sec data transfer rate
- Supports RAID0 (Stripping mode for boosting performance) mode
- Supports RAID1 (Mirroring mode for data security) mode
- Supports RAID 0+1 (Stripping and Mirroring) mode

## 3. Memory (System Memory)

- KG7-Lite Only:
  - Two 184-pin DIMM slots support PC1600/PC2100 DDR SDRAM modules
  - Supports two DIMMs of unbuffered DDR SDRAM or two DIMMs of registered DDR SDRAM for a maximum of 2 GB (64, 128, 256, 512 and 1024 MB DDR SDRAM modules)
- KG7/KG7-RAID Only:
  - Four 184-pin DIMM slots support PC1600/PC2100 DDR SDRAM modules
  - Supports two DIMMs of unbuffered DDR SDRAM for a maximum of 2 GB (64, 128, 256, 512 and 1024 MB DDR SDRAM modules)
  - Supports four DIMMs of registered DDR SDRAM for a maximum of 4 GB (64, 128, 256, 512 and 1024 MB DDR SDRAM modules)

## 4. System BIOS

- SOFT MENU<sup>™</sup> III technology, can easily set the processor parameters
- Award Plug and Play BIOS supports APM and DMI
- Write-Protect Anti-Virus function by AWARD BIOS

#### 5. Multi I/O Functions

- Two channels of Bus Master IDE ports supporting up to four Ultra DMA 33/66/100 devices (KG7-Lite/KG7 Only). And two channels (IDE3 & IDE4) of Bus Master IDE ports supporting up to four Ultra DMA 33/66/100 specifications HDD devices (KG7-RAID Only)
- One PS/2 keyboard and PS/2 mouse connectors
- One floppy port connector (up to 2.88MB)
- One parallel port connector (Standard/EPP/ECP)
- Two serial ports connectors
- Two USB connectors
- One USB header for two extra USB channels

#### 6. Miscellaneous

- ATX form factor
- One AGP slot, six PCI slots
- Built-in Wake on LAN header
- Built-in IrDA TX/RX header
- Built-in Wake On Ring header
- One built-in SM-Bus header
- Hardware monitoring : Included fan speed, voltages, CPU and system environment temperature
- Board size: 305 \* 245mm
- Supports Wake On LAN, Modem, but your ATX power supply 5V standby power must be able to provide at least a 720mA current capacity. Otherwise, the functions may not work normally.
- PCI slot 5 shares IRQ signals with the HPT 370A IDE controller (supports Ultra DMA 100). The driver for HPT 370A IDE controller supports IRQ sharing with other PCI devices. But if you install a PCI card that doesn't allow IRQ sharing with other devices into PCI slot 5, you may encounter some problems. Furthermore, if your Operating System doesn't allow peripheral devices to share IRQ signals with each other, such as Windows<sup>®</sup> NT for example, you can't install a PCI card into PCI slot 5. (KG7-RAID Only)
- # HPT 370A IDE controller is designed to support high-speed and high performance mass storage devices. Thus we suggest that you don't connect non-disk devices that use ATA/ATAPI interfaces, such as CD-ROM to HPT 370A IDE connector (IDE3 & IDE4). (KG7-RAID Only)
- \* DDR DIMM modules should be populated in DIMM4 to DIMM3 (KG7-Lite Only) or DIMM4 to DIMM1 (KG7/KG7-RAID Only) by orders.
- This motherboard supports the standard bus speeds of 66 MHz/100 MHz/133 MHz that are used by specific PCI, processor and chipset specifications. Exceeding these standard bus speeds is not guaranteed due to the specific component specifications.
- \* Specifications and information contained in this manual are subject to change without notice.

| Note                                                                        |  |
|-----------------------------------------------------------------------------|--|
|                                                                             |  |
| All brand names and trademarks are the property of their respective owners. |  |

# 1-3. Item Checklist

Check that your package is complete. If you discover any damaged or missing items, please contact your retailer or dealer.

- ☑ One ABIT Motherboard
- ☑ One 80-wire/40-pin ribbon cable for master and slave Ultra DMA/100, Ultra DMA/66 or Ultra DMA/33 IDE devices (KG7-Lite/KG7 Only)
- ☑ Two 80-wire/40-pin ribbon cable for master and slave Ultra DMA/100, Ultra DMA/66 or Ultra DMA/33 IDE devices (KG7-RAID Only)
- ☑ One ribbon cable for 5.25" and 3.5" floppy disk devices
- $\blacksquare$  One compact disc for support drivers and utilities
- ☑ One USB cable
- $\blacksquare$  One user's manual for the motherboard
- ☑ One floppy disk of HPT 370A drivers (KG7-RAID Only)

# 1-4. Layout Diagram for KG7-Lite/KG7/KG7-RAID

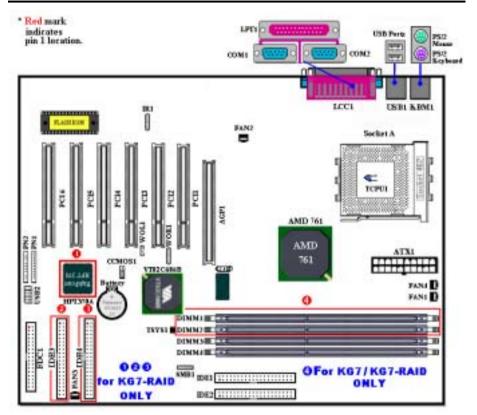

Figure 1-1. KG7-Lite/KG7/KG7-RAID motherboard component location

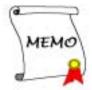

# Chapter 2. Installing the Motherboard

This KG7-Lite/KG7/KG7-RAID motherboard not only provides all standard equipment for classic personal computers, but also provides great flexibility for meeting future upgrade demands. This chapter will introduce step by step all of the standard equipment and will also present, as completely as possible, future upgrade capabilities. This motherboard is able to support all AMD Socket A Athlon<sup>™</sup> XP, Athlon<sup>™</sup> and Duron<sup>™</sup> processors now on the market. (For details, see specifications in Chapter 1.)

This chapter is organized according the following features:

- **1.** Installing the Motherboard to the Chassis
- 2. Installation of the AMD Socket A Athlon<sup>™</sup> XP, Athlon<sup>™</sup> and Duron<sup>™</sup> CPU
- 3. Installing System Memory
- 4. Connectors, Headers and Switches

# **Refore Proceeding with the Installation**

Before you install or unplug any connectors or add-on cards, please remember to turn the ATX power supply switch off (fully turn the +5V standby power off), or take the power cord off. Otherwise, you may cause the motherboard components or add-on cards to malfunction or be damaged.

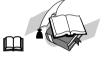

#### **User Friendly Instructions**

Please read our instructions carefully and follow them step-by-step. Our objective is to enable the novice computer user to perform the installation by himself. We have attempted to write this document in a very clear, concise and descriptive manner to help overcome any obstacles you may face during installation.

#### **Diagram and Photos**

This chapter contains many color drawings, diagrams and photos, we strongly recommend you read this chapter use the PDF file that is stored on the CD-Title. Color improves the clarity and quality of the diagrams. For the downloadable edition, as files larger than 3 MB are difficult to download, we will cut the graphics and photo resolution to reduce the manual file size. In such this case, if your manual is downloaded from our WEB site and not from a CD-ROM, enlarging graphics or photos will distort the image.

# 2-1. Installing the Motherboard to the Chassis

Most computer chassis will have a base on which there will be many mounting holes that allows the motherboard to be securely attached and at the same time, prevents short circuits. There are two ways to attach the motherboard to the base of chassis:

- with studs
- or with spacers

Please refer to figure 2-1, which shows the studs and spacers. There may be several types, but all look like the figures below:

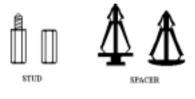

Figure 2-1. The outline of stub and spacer

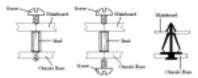

Figure 2-2. The way we fixed the motherboard

In principle, the best way to attach the motherboard is with studs. Only if you are unable to do this should you attach the board with spacers. Take a careful look at the motherboard and you will see many mounting holes on it. Line these holes up with the mounting holes on the base. If the holes line up and there are screw holes this means you can attach the motherboard with studs. If the holes line up and there are only slots, this means you can only attach the motherboard with spacers. Take the tip of the spacers and insert them into the slots. After doing this to all the slots, you can slide the motherboard into position aligned with the slots. After the motherboard has been positioned, check to make sure everything is OK before putting the casing back on.

Figure 2-2 shows you the way to affix the motherboard using studs or spacers.

#### Note

If the motherboard has mounting holes, but they don't line up with the holes on the base and there are no slots to attach the spacers, don't worry, you can still attach the spacers to the mounting holes. Just cut the bottom portion of spacers (the spacer they may be a little hard to cut, so be careful with your hands). In this way you can still attach the motherboard to the base without worrying about short circuits. Sometimes you may need to use the plastic springs to isolate the screw from the motherboard PCB surface, because the circuit wire may be near by the hole. Be careful, don't let the screw contact any the printed circuit wire or parts on the PCB that are near the fixing hole, otherwise it may damage the board or cause board malfunctioning.

# 2-2. Installation of the AMD Athlon<sup>™</sup> XP, Athlon<sup>™</sup> and Duron<sup>™</sup> CPU

#### Note

- Installing a heatsink and cooling fan is necessary for heat to dissipate from your processor. Failing to install these items may result in overheating and processor damage.
- The AMD Socket A processor will produce a lot of heat while operating, so you need to use a large heat sink that is especially designed for the AMD socket A processor. Otherwise, it may result in overheating and processor damage.
- If your processor fan and its power cable are not installed properly, never plug the ATX power cable into the motherboard. This can prevent possible processor damage.
- Please refer to your processor installation manual or other documentation with your processor for detailed installation instructions.

The AMD Socket A Athlon<sup>™</sup> XP, Athlon<sup>™</sup> and Duron<sup>™</sup> processor installation is easy, like Socket 7 Pentium<sup>®</sup> processors before. Because it uses the "Socket A" ZIF (Zero Insertion Force) socket, you can easily fix the processor firmly into position. Figure 2-3 shows you what the socket A looks like, and how to open the lever. The socket A has more pins than the socket 7. Therefore, a Pentium level processor cannot be inserted into a socket A.

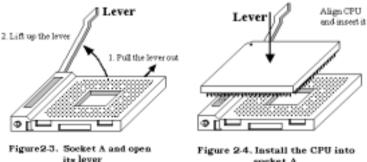

speket A

When you raise the lever, you have to loosen the socket lock. Please raise the lever to the end, and prepare to insert the processor. Next, you need to align the processor pin 1 to the socket pin 1. If you put it in the wrong direction, you will not be able to insert the processor easily, and processor pins will not fully go into the socket. If this is the case, please change the direction, until it easily and fully inserts into the socket A. See Figure 2-4. At the same time check the processor temperature detection thermistor height (if your motherboard has this component), then you can slowly insert the processor into the Scoket A. Finally, you need to check that the processor edge and the Socket A edge is parallel. It should be parallel and not tilted.

When you finish the above, push the lever down to its original position, you should feel the lever lock the socket A. You have then finished the processor installation.

## **Heatsink Installation Hints**

Because the processor will produce a lot of heat while operating, we suggest you use a heatsink approved by AMD to be safe and to keep the processor temperature within normal operation temperatures. The heatsink will be large and heavy, so the fixing plate has a strong tension. When you install the heatsink on to the processor and its socket, you have to very carefully fix the fixing plate to the processor socket hook on both sides. If you do not pay attention to this, you may make the fixing plate scratch the PCB surface and cause circuit damage, break socket hooks or damage the die on the top of processor.

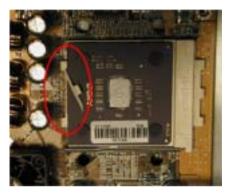

The proper procedure to install the heatsink kit:

Please follow the sequence metioned below, **Do Not** inverse the sequence. Otherwise, you may have a situation like the photo on the left. Because of the design of the CPU socket, the left side hooks are not as strong as the right side hooks. If you follow our suggestions you will prevent your processor and socket from damage.

Note

Considering the chassis structure problem, please always take off the motherboard from chassis, before adding or removing a heatsink kit.

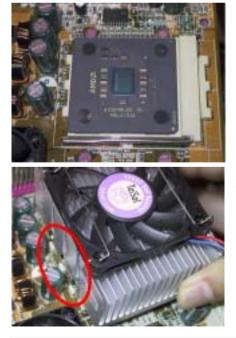

First, install the processor into the processor socket.

Insert the heatsink left side fix plate into the processor socket left side fix hooks. Make sure the fit is very tight. Check the photo on the left.

KG7-Lite/KG7/KG7-RAID

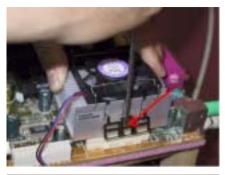

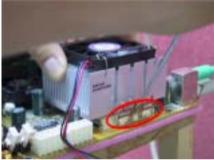

Insert a flat screwdriver into the middle slot of the right side fix plate and push down. Then you can push the fix plate over the socket hooks on the right side. Check the photo on the left.

Check the photo on the left. You have finished the heatsink installation.

Now hold the whole heatsink and slightly shake it, make sure the buttom right side of the heaksink does not contact the right side of the Socket (see bottom picture). Otherwise, the processor die does not have proper contact with the heatsink. This situation may cause processor damage.

Remember to install the heatsink fan power cable to the CPU fan header on the motherboard.

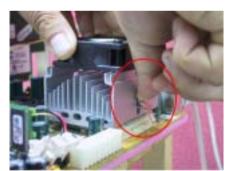

Now you can reinstall the motherboard back into the chassis.

#### When all above procedures done, you can connect the ATX power cable to the motherboard.

If you have different types of heatsink kit, please refer to the manual that came with the heatsink kit. The left photo shows another type of heatsink fix plate design. The install sequences are still the same, from right side to left side. Just remember that.

#### We strongly recommand you to buy a heatsink with three holes in the fix plate. This will provide the best stabability and won't cause the Socket fix hooks to be broken or damaged.

The left photo shows the bottom right side of the heaksink in contact with the right side of the Socket. In this situation, the processor die does not properly contact the heatsink. If you start the computer at this monent, it will immediately cause the processor damage. Always check this place when you finish the heatsink installation.

# 2-3. Installing System Memory

This motherboard provides two 184-pin DDR DIMM (KG7-Lite Only) or four 184-pin DDR DIMM (KG7/KG7-RAID Only) sites for memory expansion. The DDR DIMM sockets support 8Mx64 (64 MB), 16Mx64 (128 MB), 32Mx64 (256 MB), 64Mx64 (512 MB), and 128Mx64 (1024 MB) or double density DDR DIMM modules. Minimum memory is 64 MB and the maximum memory is 2 GB (KG7-Lite Only) or 4 GB (KG7/KG7-RAID Only) DDR SDRAM. There are two memory module sockets on the system board (for a total of four banks) (KG7/KG7-RAID Only) or four memory module sockets on the system board (for a total of eight banks) (KG7/KG7-RAID Only). In order to create a memory array, following rules must be followed.

- The memory array is 64 or 72 bits wide. (depending on with or without parity)
- Those modules should be populated in DIMM4 to DIMM3 (KG7-Lite) or DIMM4 to DIMM1 (KG7/KG7-RAID) by orders.
- Supports single and double density DDR DIMMS.

| Bank                             | Memory Module            | Total Memory                      |
|----------------------------------|--------------------------|-----------------------------------|
| Bank 0, 1                        | 64 MB, 128 MB, 256 MB,   | 64 MB ~ 1 GB                      |
| (DDR DIMM1)                      | 512 MB, 1024 MB          | (KG7/KG7-RAID)                    |
| Bank 2, 3                        | 64 MB, 128 MB, 256 MB,   | 64 MB ~ 1 GB                      |
| (DDR DIMM2)                      | 512 MB, 1024 MB          | (KG7/KG7-RAID)                    |
| Bank 4, 5                        | 64 MB, 128 MB, 256 MB,   | 64MB ~ 1 GB                       |
| (DDR DIMM3)                      | 512 MB, 1024 MB          | (KG7-Lite/KG7/KG7-RAID)           |
| Bank 6, 7                        | 64 MB, 128 MB, 256 MB,   | 64 MB ~ 1 GB                      |
| (DDR DIMM4)                      | 512 MB, 1024 MB          | (KG7-Lite/KG7/KG7-RAID)           |
| Total System Memory for KG7-Lite |                          | $64 \text{ MB} \sim 2 \text{ GB}$ |
| Total System M                   | emory for KG7 & KG7-RAID | $64 \text{ MB} \sim 4 \text{ GB}$ |

#### Table 2-1. Valid Memory Configurations

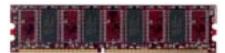

Figure 2-5. PC1600/PC2100 DDR Module and Component Mark

Generally, installing DDR SDRAM modules to your motherboard is an easy thing to do. You can refer to Figure 2-5 to see what a 184-pin PC1600 & PC2100 DDR SDRAM module looks like.

Unlike installing SIMMs, DIMMs may be "snapped" directly into the socket. Note: Certain DDR DIMM sockets have minor physical differences. If your

module doesn't seem to fit, please do not force it into the socket as you may damaged your memory module or DDR DIMM socket.

The following procedure will show you how to install a DDR DIMM module into a DDR DIMM socket.

- Step 1. Before you install the memory module, please place the computer power switch in the off position and disconnect the AC power cord from your computer.
- Step 2. Remove the computer's chassis cover.
- **Step 3.** Before touching any electronic components, make sure you first touch an unpainted, grounded metal object to discharge any static electricity stored on your clothing or body.

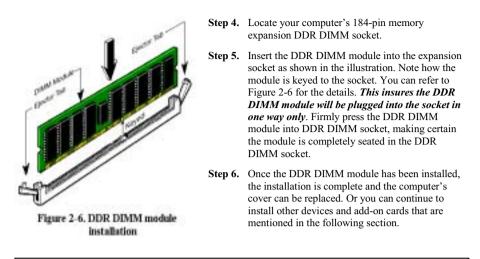

Note

When you install a DDR DIMM module fully into the DDR DIMM socket, the eject tab should be locked into the DDR DIMM module very firmly and fit into its indention on the both sides.

It is difficult to differentiate between the PC1600 and PC2100 DDR SDRAM modules from the exterior. The only way you can identify them is to look at the sticker on the DDR SDRAM module. The sticker will tell you which kind of structure module the DDR SDRAM is.

# 2-4. Connectors, Headers and Switches

Inside the case of any computer several cables and plugs have to be connected. These cables and plugs are usually connected one-by-one to connectors located on the motherboard. You need to carefully pay attention to any connection orientation the cables may have and, if any, notice the position of the first pin of the connector. In the explanations that follow, we will describe the significance of the first pin.

We will show you all of the connectors, headers and switches here, and tell you how to connect them. Please pay attention and read the entire section for necessary information before attempting to finish all of the hardware installation inside the computer chassis.

Figure 2-7 shows you all of the connectors and headers that we'll discuss in the next section, you can use this diagram to visually locate each connector and header we describe.

Note

This components diagram will be slightly different because there are a number of models. We'll use the KG7-RAID motherboard as standard; all descriptions of connector and header will be based on the KG7-RAID motherboard.

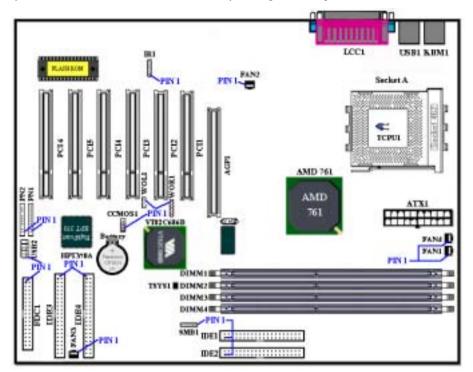

All connectors, headers and switches mentioned here, will depend on your system configuration. Some features you may (or may not) have and need to connect or configure depending on the peripheral. If your system doesn't have such add-on cards or switches you can ignore some special feature connectors.

# Figure 2-7. All Connectors and Headers for the KG7-Lite/KG7/KG7-RAID

First, Let's see the headers that KG7-Lite/KG7/KG7-RAID uses, and what their functions are. We will show you all the connectors and headers.

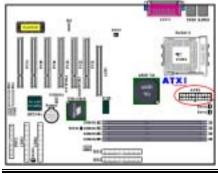

# (1). ATX1: ATX Power Input Connector

Attach the connector from the power supply to the ATX1 connector here. Remember you have to push the connector from the ATX power supply firmly to the end with the ATX1 connector, insuring that you have a good connection.

Note: Watch the pin position and the orientation.

KG7-Lite/KG7/KG7-RAID

#### Caution

If the power supply connectors are not properly attached to the ATX power supply, the power supply or add-on cards may be damaged.

One end of AC power core connects to ATX power supply, and the other end (AC plug) will plug into the wall outlet. Be aware that when facing the wall outlet, the round hole is in the middle. The right side slot is called ground wire slot. It has a longer slot length than the left side slot. The left side slot is called the live wire slot. You can use an electroscope to detect its polarity or you can use a voltage meter to measure the voltage of both slot sides. If you insert an electroscope into the live wire slot, the electroscope will light up. Using a voltage meter, you will find that the live wire slot will register a higher voltage.

If you reverse the polarity of AC plug, it may affect the life of computer equipment, or cause an electric shock when you touch the computer chassis. We suggest that you plug the computer AC plug to a three-hole wall outlet for better safety and to avoid electric shock.

#### (2). FAN1, FAN2, FAN3 & FAN4 header

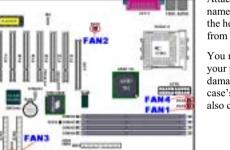

Attach the connector from the CPU fan to the header named FAN4 ond connector from the chassis fan to the header FAN1 or FAN3 and attach the connector from the power fan to FAN2 header.

You must attach the CPU fan to the processor, or your processor will work abnormally or may be damaged by overheating. To prevent the computer case's internal temperature from getting too high, also connect the chassis fan.

Note: Watch the pin position and the orientation

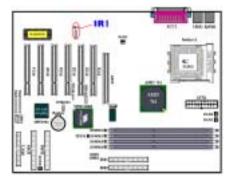

## (3). IR1: IR Header (Infrared)

There is a specific orientation for pins 1 through 5, attach the connector from the IR KIT or IR device to the IR 1 header (left row only). This motherboard supports standard IR transfer rates.

Note: Watch the pin position and the orientation

| Pin Number | Name or significance of signal | Pin Number | Name or significance of signal |
|------------|--------------------------------|------------|--------------------------------|
| 1          | +5V                            | 4          | Ground                         |
| 2          | No Connection                  | 5          | IR_TX                          |
| 3          | IR_RX                          |            |                                |

## (4). WOR1: Wake On Ring Header

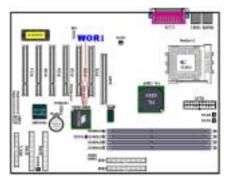

If you have an internal modem adapter that supports this feature, then you can connect the specific cable from the internal modem adapter to this header. This feature lets you wake up your computer via remote control through the modem.

Note: Watch the pin position and the orientation

## (5). WOL1: Wake on LAN Header

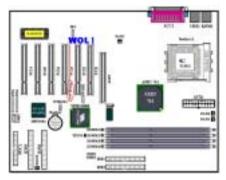

If you have a network adapter that supports this feature, then you can connect the specific cable from the network adapter to this header. This feature lets you wake up your computer via remote control through a local area network. You may need a specific utility to control the wake up event, like using the PCnet Magic Packet utility or other similar utilities.

There are three types of WOL, "Remote Wake-Up high (RWU-high)", "Remote Wake-Up low (RWU-low)", and "Power Management Event (PME)". This motherboard supports the type of "**Remote Wake-Up low (RWU-low)**" only.

Note: Watch the pin position and the orientation

#### (6). SMB1 header: System Management Bus (SM-Bus) Connector

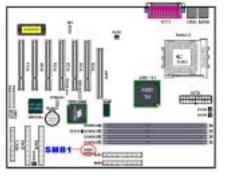

# This connector is reserved for the system management bus (SM-Bus). The SM-Bus is a specific implementation of an $I^2C$ bus. $I^2C$ is a multi-master bus, this means that multiple chips can be connected to the same bus and each one can act as a master by initiating a data transfer. If more than one master simultaneously tries to control the bus, an arbitration procedure decides which master gets priority. You can connect the ABIT<sup>TM</sup> Postman<sup>®</sup> to this header, or other devices which utilizes the SM-Bus.

Note: Watch the pin position and the orientation

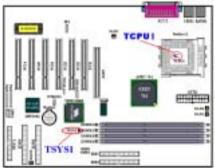

(7). TCPU1 & TSYS1: Temperature Thermistor

The TCPU1 is used to detect the CPU temperature. The TSYS1 is used to detect the system environment temperature. You can see the readings in the BIOS or the VIA hardware monitoring screen.

## (8). USB2 Headers: Additional USB Plugs Header

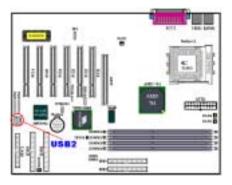

This header is for connecting the additional USB port plugs. You can use the special USB port expansion cable (optional). It provides two additional USB plugs. These USB plugs can be fixed on the back panel.

| Pin number | Name or significance of signal |
|------------|--------------------------------|
| 1          | Key Pin                        |
| 2          | NC                             |
| 3          | VCC0                           |
| 4          | VCC1                           |
| 5          | Data0 -                        |
| 6          | Data1 -                        |
| 7          | Data0 +                        |
| 8          | Data1 +                        |
| 9          | Ground                         |
| 10         | Ground                         |

#### (9). CCMOS1: CMOS Discharge Jumper

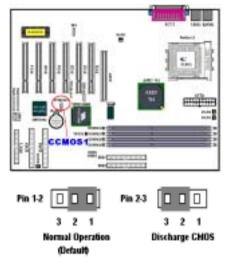

Jumper CCMOS1 discharge CMOS memory. When you install the motherboard, make sure this jumper is set for normal operation (pin 1 and 2 shorted). See Figure 2-8.

Figure 2-8. CCMOS1 jumper setting

Note

Before you clear the CMOS, you have to first turn the power off (including the +5V standby power). Otherwise, your system may work abnormally.

After updating your BIOS and before boot up, please clear the CMOS first. Then put the jumper to its default position. After that, you can reboot your system and ensure that your system is working fine.

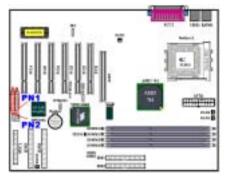

PN1 and PN2 are for switches and indicators for the chassis's front panel, there are several functions that come from these two headers. You have to watch the pin position and the orientation, or you may cause system malfunctions. Figure 2-9 shows you the PN1 and PN2 functions of the pins.

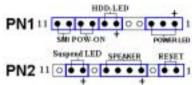

Figure 2-9. The definition of PN1 and PN2 pins

#### PN1 (Pin 1-2-3): Power LED Headers

There is a specific orientation for pins 1 through 3. Insert the three-threaded power LED cable to pins 1~3. Check to make sure the correct pins go to the correct connectors on the motherboard. If you install them in the wrong direction, the power LED light will not illuminate correctly.

Note: Watch the power LED pin position and orientation.

#### PN1 (Pin 6-7): HDD LED Header

Attach the cable from the case's front panel HDD LED to this header. If you install it in the wrong direction, the LED light will not illuminate correctly.

Note: Watch the HDD LED pin position and the orientation.

#### PN1 (Pin 8-9): Power on Switch Header

Attach the cable from the case's front panel power switch to this header.

#### PN1 (Pin 10-11): Hardware Suspend Switch (SMI Switch) Header

Attach the cable from the case's front panel suspend switch (if there is one) to this header. Use this switch to enable/disable the power management function by hardware.

#### PN2 (Pin 1-2): Hardware Reset Switch Header

Attach the cable from the case's front panel Reset switch to this header. Press and hold the reset button for at least one second to reset the system.

#### PN2 (Pin 4-5-6-7): Speaker Header

Attach the cable from the system speaker to this header.

## PN2 (Pin 9-10): Suspend LED Header

Insert the two-threaded suspend LED cable into pin 9 and pin 10. If you install it in the wrong direction, the LED light will not illuminate correctly.

Note: Watch the Suspend LED pin position and the orientation. For pin count-name list for PN1 and PN2, please refer to table 2-2.

For the PN1 and PN2 pin's count-name list, please refer to table 2-2.

| PIN Name |        | Significance of signal | PIN N | ame    | Significance of signal |  |
|----------|--------|------------------------|-------|--------|------------------------|--|
|          | PIN 1  | +5VDC                  |       | PIN 1  | Ground                 |  |
|          | PIN 2  | No connection          |       | PIN 2  | Reset input            |  |
|          | PIN 3  | Ground                 |       | PIN 3  | No connection          |  |
|          | PIN 4  | No connection          |       | PIN 4  | +5VDC                  |  |
|          | PIN 5  | No connection          | PN2   | PIN 5  | Ground                 |  |
| PN1      | PIN6   | LED power              |       | PIN6   | Ground                 |  |
|          | PIN 7  | HDD active             |       | PIN 7  | Speaker data           |  |
|          | PIN 8  | Ground                 |       | PIN 8  | No connection          |  |
|          | PIN 9  | Power On/Off signal    |       | PIN 9  | LED power              |  |
|          | PIN 10 | Ground                 |       | PIN 10 | Suspend active         |  |
|          | PIN 11 | Suspend signal         |       | PIN 11 | No connection          |  |

Table 2-2. PN1 and PN2 pin count name list

# (11). FDC1 Connector

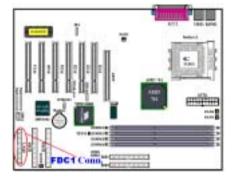

This 34-pin connector is called the *"floppy disk drive connector*". You can connect a 360K, 5.25", 1.2M, 5.25", 720K, 3.5", 1.44M, 3.5" or 2.88M, 3.5" floppy disk drive, you can even connect a 3 Mode floppy disk drive (it's a 3 1/2" drive used in Japanese computer systems).

A floppy disk drive ribbon cable has 34 wires and two connectors to provide the connection of two floppy disk drives. After connecting the single end to the FDD1, connect the two connectors on the other end to the floppy disk drives. In general, people only install one floppy disk drive on their computer system.

#### Note

A red mark on a wire typically designates the location of pin 1. You need to align the wire pin 1 to the FDC1 connector pin 1, then insert the wire connector into the FDC1 connector.

## (12). IDE1, IDE2, IDE3 and IDE4 Connectors

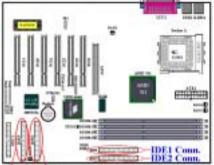

This motherboard provides two IDE ports (IDE1 & IDE2) to connect up to four IDE devices in Ultra DMA 100 mode by Ultra DMA 66 ribbon cables. Each cable has 40-pin 80-conductor and three connectors, providing two hard drive connections with the motherboard. Connect the single end (blue connector) at the longer length of ribbon cable to the IDE port on motherboard, and the other two ends (gray and black connector) at the shorter length of the ribbon cable to the connectors on hard drives.

KG7-RAID's built-in HighPoint HPT 370A chipset gives you the capability to support Ultra DMA 100. It provides two IDE channels (IDE3 & IDE4) that also support Ultra DMA 100 specifications, and it

#### IDE3 IDE4

allows for four additional IDE devices in your computer system. Especially, if you want to connect two or four HDDs to get RAID functions, it is very convenient for you to install the HDDs to IDE3 and IDE4. See the Chapter 4 for detailed information about RAID settings.

If you want to connect two hard drives together through one IDE channel, you must configure the second drive to Slave mode after the first Master drive. Please refer to the drives' documentation for jumper settings. The first drive connected to IDE1 is usually referred to as "Primary Master", and the second drive as "Primary Slave". The first drive connected to IDE2 is referred to as "Secondary Master" and the second drive as "Secondary Slave".

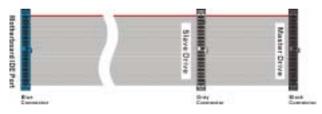

Keep away from connecting one legacy slow speed device, like CD-ROM, together with another hard drive on the same IDE channel; this will decrease your integral system performance.

Figure 2-10. Ultra DMA 66 Ribbon Cable Outline

#### Note

- The Master or Slave status of the hard disk drive is set on the hard disk itself. Please refer to the hard disk drive user's manual.
- To connect Ultra DMA 100 devices on IDE1, IDE2, IDE3 or IDE4, an Ultra DMA 66 cable is required.
- A red mark on a wire typically designates the location of pin 1. You need to align the wire pin 1 to the IDE connector pin 1, before inserting the wire connector into the IDE connector.

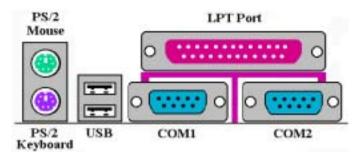

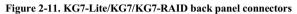

Figure 2-11 shows the KG7-Lite/KG7/KG7-RAID back panel connectors, these connectors are for connection to outside devices to the motherboard. We will describe which devices will attach to these connectors below.

## (13). PS/2 Keyboard Connector

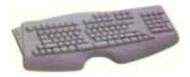

Attach a PS/2 keyboard connector to this 6-pin Din-connector. If you use an AT keyboard, you can go to a computer store to purchase an AT to ATX converter adapter, then you can connect your AT keyboard to this connector. We suggest you use a PS/2 keyboard for best compatibility.

# (14). PS/2 Mouse Connector

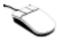

Attach a PS/2 mouse to this 6-pin Din-connector.

# (15). USB Port Connectors

This motherboard provides two USB ports. Attach the USB connector from the individual device to these connectors.

You can attach USB devices such as a, scanner, digital speakers, monitor, mouse, keyboard, hub, digital camera, joystick etc. to one of each USB connector. You must make sure your operating system supports

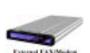

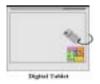

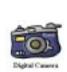

this feature and you may need to install an additional driver for individual devices. In Please refer to your device user's manual for detailed information.

#### (16). Serial Port COM1 & COM2 Port Connectors

This motherboard provides two COM ports, you can connect an external modem, mouse or other devices that support this communication protocol to these connectors.

You can decide which external devices you want to connect to COM1 and COM2. Each COM port can only have one device connected at a time.

#### (17). Parallel Port Connector

This parallel port is also called an "LPT" port, because it usually connects to the printer. You can connect other devices that support this communication protocol, like an EPP/ECP scanner, etc.

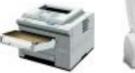

Laser Printer

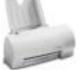

Inkjet Printer

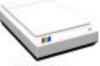

**EPP/ECP Scanner** 

Note

This chapter contains many color drawing diagram and photos, we strongly recommend you to read this chapter use the PDF file we gave you that store in the CD-Title. It will provide you the better look and clearly color identify.

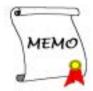

# **Chapter 3. Introducing the BIOS**

The BIOS is a program located on a Flash Memory chip on the motherboard. This program will not be lost when you turn the computer off. This program is also referred to as the boot program. It is the only channel the hardware circuit has to communicate with the operating system. Its main function is to manage the setup of the motherboard and interface card parameters, including simple parameters such as time, date, hard disk drive, as well as more complex parameters such as hardware synchronization, device operating mode, <u>SOFT MENU<sup>™</sup> III</u> features and setup of CPU speed. The computer will operate normally, or will operate at its best, only if all of these parameters are correctly configured through the BIOS.

Don't change the parameters inside the BIOS unless you fully understand the meanings and consequences

The parameters inside the BIOS are used to setup the hardware synchronization or the device-operating mode. If the parameters are not correct, they will produce errors, the computer will crash, and sometimes you will even not be able to boot the computer after it has crashed. We recommend that you do not change the parameters inside the BIOS unless you are very familiar with them. If you are not able to boot your computer anymore, please refer to the section "**Erase CMOS data**" in Chapter 2.

When you start the computer, the BIOS program controls it. The BIOS first operates an auto-diagnostic test called POST (Power On Self Test) for all of the necessary hardware. It then configures the parameters of the hardware synchronization, and detects all of the hardware. Only when these tasks are completed does it give up control of the computer to the program to the next level, which is the operating system (OS). Since the BIOS is the only channel for hardware and software to communicate, it is the key factor for system stability, and in insuring that your system performs at its best. After the BIOS has achieved the auto-diagnostic and auto-detection operations, it will display the following message:

#### PRESS DEL TO ENTER SETUP

The message will be displayed for three to five seconds, if you press the **Del** key, you will access the BIOS Setup menu. At that moment, the BIOS will display the following message:

| CHUS Setup Utility - Copyright                                                                                                    | (C) 1984-2001 Award Software                                                                                                    |  |
|----------------------------------------------------------------------------------------------------|----------------------------------------------------------------------------------------------------|--|
| <ul> <li>SoftMenu III Setup</li> <li>Standard GMDS Features</li> <li>Advanced BIDS Features</li> <li>Advanced Chipset Features</li> <li>Integrated Peripherals</li> <li>Power Management Setup</li> <li>PnP/PCI Configurations</li> </ul> | FC Health Status<br>Load Fail-Safe Defaults<br>Load Optimized Defaults<br>Set Password<br>Save & Exit Setup<br>Exit Without Saving |  |
| Esc : Quit F9 : Menu in BIDS 7 i + + : Select Item<br>F1D : Save & Exit Setup                                                                                                    |                                                                                                    |  |
| Change CPU's Clock & Voltage                                                                                                    |                                                                                                    |  |

#### Figure 3-1. CMOS Setup Utility

In the BIOS Setup main menu of Figure 3-1, you can see several options. We will explain these options step by step in the following pages of this chapter, but let us first see a short description of the function keys you may use here:

- Press **Esc** to quit the BIOS Setup.
- Press ↑↓ ↔ (up, down, left, right) to choose, in the main menu, the option you want to confirm or to modify.
- Press F10 when you have completed the setup of BIOS parameters to save these parameters and to exit the BIOS Setup menu.
- Press Page Up/Page Down or +/- keys when you want to modify the BIOS parameters for the active option.

Note

Parts of the screenshot may not same as you see on your screen, because the BIOS version may change periodically. However, most of the functions covered in this manual will work. We suggest that you go to our WEB site often to see if there are new manual releases. Then you can check the newly updated BIOS items.

## Computer Knowledge: CMOS Data

Maybe you have heard somebody saying that his or her CMOS DATA was lost. What is the CMOS? Is it important? The CMOS is the memory used to store the BIOS parameters that you have configured. This memory is passive. You can read its data, and you can also store data in it. But this memory has to be powered by a battery, in order to avoid any loss of its data when the computer is turned off. Since you may have to change the CMOS battery when it is out of power and if doing so, you will loose all CMOS data, therefore, we recommend that you write down all the parameters of your hardware, or to put a label with these parameters on your hard disk.

# **3-1.** CPU Setup [SOFT MENU<sup>™</sup> III]

The CPU can be setup through a programmable switch (<u>CPU SOFT MENU<sup>™</sup> III</u>), that replaces the traditional manual hardware configuration. This feature allows the user to more easily complete the installation procedures. You can install the CPU without configuring any jumpers or switches. The CPU must be setup according its specifications.

In the first option, you can press  $\langle F1 \rangle$  at any time to display all the items that can be chosen for that option.

|                                                                                                    | opyright (C) 1984-2001 (<br>SoftHenu III Setup | Ward Seftware                                    |
|----------------------------------------------------------------------------------------------------|------------------------------------------------|--------------------------------------------------|
| CPU Name Is                                                                                                    | AHB Athlon (tre) XP                            | Item Help                                        |
| CPU Operating Speed<br>x - Multiplier Factor<br>x - CPU FSB Clock(MHz)<br>x - FSB Rate (CPU:SDRAM:PCI)<br>x - Speed Error Hold | 1500+(100)<br>x13<br>100<br>3:3:1<br>Disabled  | Henu Level →                                     |
| Power Supply Controller<br>x - Ucore Voltage<br>x - I/O Voltage<br>x - DDR Ucc Voltage                                         | Default<br>1.750v<br>3.50v<br>2.65v            |                                                  |
|                                                                                                    |                                                | ESC:Exit F1:General Help<br>7:Optimized Defaults |

Figure 3-2. CPU SOFT MENU<sup>™</sup> III

#### CPU Name Is:

- ► AMD Athlon (tm) XP
- ► AMD Athlon (tm)
- ► AMD Duron (tm)

#### **CPU Operating Speed:**

This option sets the CPU speed. In this field, the CPU speed is indicated like this: <u>CPU speed = External</u> <u>clock \* Multiplier factor</u>, select the CPU speed according the type and the speed of your CPU. For AMD Athlon<sup>TM</sup> XP, Athlon<sup>TM</sup> and Duron<sup>TM</sup> processors, you can choose the following settings:

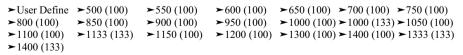

Note

The display of this item might be different when you installed the different type of processors. We just show you an example here.

User defined external clock and multiplier factor:

## ► User Defined

# **XXX** Warning **XXX**

The wrong settings of the multiplier and external clock in certain circumstances may cause CPU damage

The wrong settings of the multiplier and external clock in certain circumstances may cause CPU damage. Setting the working frequency higher than the specifications of PCI or of processor may cause abnormal memory module functioning, system hangs, hard disk drive data loss, abnormal functioning of the VGA card, or abnormal functioning with other add-on cards. Using non-specification settings for your CPU is not the intention of this explanation, for which should be used for engineering testing only, not for normal applications.

If you use non-specification settings for normal operation, your system may not be stable, and may effect system reliability. Also, we do not guarantee the stability and compatibility for settings that are not within specification, and any damage of any elements on the motherboard or peripherals, is not our responsibility.

#### Multiplier Factor:

Three are several settings, shown as below:

**\***x5 **\***x5.5 **\***x6 **\***x6.5 **\***x7 **\***x7.5 **\***x8 **\***x8.5 **\***x9.5 **\***x10 **\***x10.5 **\***x11 **\***x11.5 **\***x12 **\***x13 **\***Above x13

#### CPU FSB Clock (MHz):

You can increase the CPU FSB clock speed here. This means that you can independently increase the CPU FSB clock speed. The DEC (decimal) numbers from 100 to 200 are available, with the default setting at *100*. You can change this setting to increase CPU FSB clock speed. CPU FSB speed above the standard bus speed is supported, but not guaranteed due to the CPUspecs.

#### FSB Rate (CPU:SDRAM:PCI):

Two options are available:  $3:3:1 \rightarrow 4:4:1$ . The default setting is 3:3:1. You can change the ratio between CPU, SDRAM and PCI bus.

#### Speed Error Hold:

Two options are available: Disabled  $\rightarrow$  Enabled. The default setting is *Disabled*. If you change the setting to "Enabled" when the CPU speed setting is wrong, the system will hold.

Normally, we do not recommend that you use the "User Define" option to setup CPU speed and PCI clock. This option is for setup of future CPUs whose specifications are still unknown. The specifications of all present CPUs are included in the default settings. Unless you are very familiar with all CPU parameters, it is very easy to make mistakes when you define the external clock and the multiplier factor by yourself.

#### Solution in case of booting problem due to invalid clock setup:

Normally, if the CPU clock setup is wrong, you will not be able to boot. In this case, turn the system off then on again. The CPU will automatically use its standard parameters to boot. You can then enter the BIOS Setup again and set up the CPU clock. If you can't enter the BIOS setup, you must try turning the system on a few times (3~4 times) or press "INSERT" key when turning on and the system will automatically use its standard parameters to boot. You can then enter BIOS SETUP again and set up the new parameters.

#### When you change your CPU:

This motherboard has been designed in such a way that you can turn the system on after having inserted a CPU in the socket without having to configure any jumpers or DIP switches. But if you change your CPU, normally you just have to turn off the power supply, change the CPU and then, set up the CPU parameters through **SOFT MENU<sup>™</sup> III**. However, if the new CPU is slower than the old one (and is same brand and type), we offer you two methods to successfully complete the CPU change operation.

- Method 1: Setup up the CPU for the lowest speed for its brand. Turn the power supply off and change the CPU. Then turn the system on again, and set up the CPU parameters through SOFT MENU<sup>™</sup> III.
- Method 2: Since you have to open the computer case when you change the CPU, it could be a good idea to use the CCMOS jumper to erase the parameters of the original CPU and to enter BIOS Setup to set up CPU parameters again.

#### Attention

After setting up the parameters and leaving the BIOS SETUP, and having verified that the system can be booted, do not press the Reset button or turn off the power supply. Otherwise the BIOS will not read correctly, the parameters will fail and you must enter **SOFT MENU<sup>™</sup> III** again to set up the parameters all over again.

#### Power Supply Controller:

This option allows you to switch between Default and User Define voltages.

- ➤ Default: The system will detect the CPU type and select the proper voltage automatically. When it is enabled, the option "Vcore Voltage" will show the current voltage setting that is defined by the CPU and this will not be changeable. We recommend using this CPU default setting and not changing it unless the current CPU type and voltage setting can not be detected or is not correct.
- ➤ User Define: This option lets the user select the voltage manually. You can change values of the "Vcore Voltage", "I/O Voltage" and "DDR Vcc Voltage" option lists by using the arrow up and arrow down keys.

# 3-2. Standard CMOS Features Setup Menu

This contains the basic configuration parameters of the BIOS. These parameters include date, hour, VGA card, Floppy Disk and HDD settings.

| Bate Crustddigy)<br>Time Chhiemiss)                                                                                          | 15 2 20 2 50                                   | Iten Help                                                 |
|----------------------------------------------------------------------------------------------------|------------------------------------------------|-----------------------------------------------------------|
| <ul> <li>IBE Primary Master</li> <li>IBE Primary Slave</li> <li>IBE Secondary Master</li> <li>IBE Secondary Slave</li> </ul> | ST32122A<br>Buto<br>Buto<br>Buto               | Henu Level +<br>Change the day, musth<br>year and century |
| Drive A<br>Drive B<br>Flappy 3 Made Support                                                                                  | 1.44H, 3.5 in.<br>None<br>Disabled             |                                                           |
| Video<br>Halt Om                                                                                                    | EGN/UGN<br>#11,But Keyboard                    |                                                           |
| Base Memory<br>Extended Memory<br>Total Memory                                                                               | 6488<br>654728<br>88268                        |                                                           |
|                                                                                                    | -/PU/PD:Value F10:Save<br>6:Fail-Safe Defaults |                                                           |

#### Date (mm:dd:yy):

You can set the date in this item: month (mm), date (dd) and year (yy).

#### Time (hh:mm:ss):

You can set the time in this item: hour (hh), minute (mm) and second (ss).

#### IDE Primary Master / Slave and IDE Secondary Master / Slave:

These items have a sub-menu to let you choose further options. You can refer to figure 3-3B to check what options are available.

| IDE HOB Auto-Detection                                | Pressenter               | Item Help                                               |
|-------------------------------------------------------|--------------------------|---------------------------------------------------------|
| IBE Primary Haster<br>Access Hode<br>Copyrilly        | Buto<br>A375 HU          | Henn Level ++<br>To auto-detect the<br>HDD's size, head |
| Gylinder<br>Head<br>Presman<br>Landing Zane<br>Sectur | 9842<br>95<br>9841<br>63 | this shamael                                            |
|                                                       |                          |                                                         |
|                                                       |                          |                                                         |

Figure 3-3B. IDE Primary Master Setup Screen Shot

#### **IDE HDD Auto-Detection:**

Press the *Enter* key for the BIOS to auto detect all detailed parameters of the hard disk drivers (HDD). If auto detection is successful, the correct values will be shown in the remaining items of this menu.

#### Note

- A new IDE HDD must be first formatted, otherwise it can not read/write. The basic step in using a HDD is to run FDISK, and then FORMAT the drive. Most current HDDs have already been subjected to low-level format at the factory, so you can probably skip this operation. Remember though, the primary IDE HDD must have its partition set to active within the FDISK procedure.
- If you are using an old HDD that is already formatted, auto detection can not detect the correct parameters. You may need to do a low-level format or set the parameters manually, and then check if the HDD is working.

#### **IDE Primary Master:**

Three settings are available: *Auto, Manual and None.* If you choose Auto, the BIOS will automatically check what kind hard disk you are using. If you want to set the HDD parameters yourself, make sure you fully understand the meaning of the parameters, and be sure to refer to the manual provided by the HDD manufacture to get the settings right.

#### Access Mode:

Since old operating systems were only able to support HDDs with capacities no bigger than 528MB, any hard disk with more than 528MB was unusable. AWARD BIOS features a solution to this problem: you can, according to your operating system, choose four operating modes: NORMAL  $\rightarrow$  LBA  $\rightarrow$  LARGE  $\rightarrow$  Auto.

The HDD auto detection option in the sub-menu will automatically detect the parameters of your hard disk and the mode supported.

#### ➤ CHS (Normal mode):

Standard normal mode supports hard disks of up to 528MB or less. This mode directly uses positions indicated by Cylinders (CYLS), Heads, and Sectors to access data.

#### ► LBA (Logical Block Addressing) mode:

The earlier LBA mode can support HDD capacities of up to 8.4GB, and this mode uses a different method to calculate the position of disk data to be accessed. It translates Cylinders (CYLS), Heads and Sectors into a logical address where data is located. The Cylinders, Heads, and Sectors displayed in this menu do not reflect the actual structure of the hard disk, they are just reference values used to calculate actual positions. Currently, all high capacity hard disks support this mode, that's why we recommend you use this mode. Currently, the BIOS can support the INT 13h extension function, enabling the LBA mode to support hard disk drive capacities exceeding 8.4GB.

#### ➤ Large Mode:

When the number of cylinders (CYLs) of the hard disk exceeds 1024 and DOS is not able to support it, or if your operating system does not support LBA mode, you should select this mode.

#### ► Auto:

Just let the BIOS detect your HDD access mode and make the decisions.

# Capacity:

This item auto displays your HDD size. Note that this size is usually slightly greater than the size given by a disk checking program of a formatted disk.

| Note                                                                                  |
|---------------------------------------------------------------------------------------|
|                                                                                       |
| All the items below are available when you set the item Primary IDE Master to Manual. |

## Cylinder:

When disks are placed directly above one another along the shaft, the circular vertical "slice" consisting of all the tracks located in a particular position is called a cylinder. You can set the number of cylinders for a HDD. The minimum number you can enter is 0, the maximum number you can enter is 65536.

# 🗢 Head:

This is the tiny electromagnetic coil and metal pole used to create and read back the magnetic patterns on the disk (also called the read/write head). You can configure the number of read/write heads. The minimum number you can enter is 0, the maximum number you can enter is 255.

# Precomp:

The minimum number you can enter is 0, the maximum number you can enter is 65536.

| Warning                                             |
|-----------------------------------------------------|
|                                                     |
| Setting a value of 65536 means no hard disk exists. |

# Landing Zone:

This is a non-data area on the disk's inner cylinder where the heads can rest when the power is turned off. The minimum number you can enter is 0, the maximum number you can enter is 65536.

## Sector:

The minimum segment of track length that can be assigned to stored data. Sectors usually are grouped into blocks or logical blocks that function as the smallest units of data permit. You can configure this item to sectors per track. The minimum number you can enter is 0, the maximum number you can enter is 255.

# Driver A & Driver B:

If you have installed the floppy disk drive here, then you can select the type of floppy drive it can support. Six options are available: None→360K, 5.25 in. → 1.2M, 5.25 in. → 720K, 3.5 in. → 1.44M, 3.5 in. → 2.88M, 3.5 in.

# Floppy 3 Mode Support:

Four options are available: Disabled  $\rightarrow$  Driver A  $\rightarrow$  Driver B  $\rightarrow$  Both. The default setting is *Disabled*. 3 Mode floppy disk drives (FDD) are 3 1/2" drives used in Japanese computer systems. If you need to access data stored in this kind of floppy, you must select this mode, and of course you must have a 3 Mode floppy drive.

#### Video:

You can select the VGA modes for your video adapter, four options are available: EGA/VGA  $\rightarrow$  CGA 40  $\rightarrow$  CGA 80  $\rightarrow$  MONO. The default setting is EGA/VGA.

#### Halt On:

You can select which type of error will cause the system to halt. Five options are available: All Errors  $\rightarrow$  No Errors  $\rightarrow$  All, But Keyboard  $\rightarrow$  All, But Disk/Key.

You can see your system memory list in the lower right box, it shows the *Base Memory*, *Extended Memory* and *total Memory size* configurations in your system. It is detected by the system during boot-up procedure.

## 3-3. Advanced BIOS Features Setup Menu

In each item, you can press < Enter> at any time to display all the options for this item.

#### Attention

Advanced BIOS Features Setup Menu has already been set for maximum operation. If you do not really understand each of the options in this menu, we recommend you use the default values.

| CMOS Setup Utility - Copyright (C) 1984-2001 Award Software<br>Advanced BIOS Features |                                                |                                                  |  |  |
|---------------------------------------------------------------------------------------|------------------------------------------------|--------------------------------------------------|--|--|
| Virus Warning<br>Duick Power On Self Test                                             | Bisabled A                                     | Iten Help                                        |  |  |
| First Boot Device                                                                     | Floppy                                         | Menu Level >                                     |  |  |
| Second Boot Device<br>Third Boot Device                                               | BDD-0<br>LS120                                 | Allows you to choose                             |  |  |
| Boot Other Device<br>Swap Floppy Drive                                                | Enabled<br>Disabled                            | the UIRUS warning<br>feature for IDE Hard        |  |  |
| Boot Up Floppy Seek<br>Boot Up HumLock Status                                         | Disabled<br>On                                 | Disk boot sector<br>protection. If this          |  |  |
| IDE HOD Block Mode<br>Typematic Bate Setting                                          | Enabled<br>Enabled                             | function is enabled<br>and someone attempt to    |  |  |
| Typematic Bate (Chars/Sec)<br>Typematic Belay (Hsec)                                  | 30<br>250                                      | write data into this<br>area . BIOS will show    |  |  |
| Security Option<br>OS Select For DBAM > 64MB                                          | Setup<br>Non-052                               | a warning message on<br>screen and alarm been    |  |  |
| Report Ho FDD For WIN 95<br>Video BIOS Shadow                                         | No<br>Enabled                                  |                                                  |  |  |
| C8000-CBFFF Shadow<br>CC000-CFFFF Shadow                                              | Disabled Disabled                              |                                                  |  |  |
|                                                                                       |                                                | FREefuit Etchannel Hala                          |  |  |
|                                                                                       | PU/PD:Value F1D:Save<br>Fail-Safe Defaults - F | ESC:Exit F1:General Help<br>7:Optimized Defaults |  |  |

Figure 3-4A. Advanced BIOS Features Setup Upper Screen

| DODDO-D3FFF Shadow<br>D4000-D7FFF Shadow<br>D8000-D8FFF Shadow<br>DC000-DFFFF Shadow<br>Delay IDE Initial(Sec) | Disabled<br>Disabled<br>Disabled<br>Disabled<br>O        |                                                   |
|----------------------------------------------------------------------------------------------------|----------------------------------------------------------|---------------------------------------------------|
|                                                                                                    | <pre>///PU/PD:Value F10:Save F6:Fail-Safe Defaults</pre> | ESC:Exit F1:General Help<br>F7:Optimized Defaults |

Figure 3-4B. Advanced BIOS Features Setup Lower Screen

## Virus Warning:

This item can be set to Enabled or Disabled, the default setting being Disabled.

When this feature is enabled, if there is any attempt from a software or an application to access the boot sector or the partition table, the BIOS will warn you that a boot virus is attempting to access the hard disk.

## **Quick Power On Self Test:**

After the computer has been powered on, the BIOS of the motherboard will run a series of tests in order to check the system and its peripherals. If the Quick Power on Self-Test feature is enable, the BIOS will simplify the test procedures in order to speed up the boot process. The default setting is *Enabled*.

#### First Boot Device:

When the computer boots up, the BIOS attempts to load the operating system from the devices in the sequence selected in these items: floppy disk drive A, LS120, ZIP100 devices, hard drive C, SCSI hard disk drive or CD-ROM. There are ten options for the boot sequence that you can choose (The default setting is *Floppy*.):

Floppy  $\rightarrow$  LS120  $\rightarrow$  HDD-0  $\rightarrow$  SCSI  $\rightarrow$  CDROM  $\rightarrow$  HDD-1  $\rightarrow$  HDD-2  $\rightarrow$  HDD-3  $\rightarrow$  ZIP100  $\rightarrow$  LAN  $\rightarrow$  Back to Floppy. (KG7-Lite/KG7 Only)

Floppy  $\rightarrow$  LS120  $\rightarrow$  HDD-0  $\rightarrow$  SCSI  $\rightarrow$  CDROM  $\rightarrow$  HDD-1  $\rightarrow$  HDD-2  $\rightarrow$  HDD-3  $\rightarrow$  ZIP100  $\rightarrow$  LAN  $\rightarrow$  ATA100RAID  $\rightarrow$  Back to Floppy. (KG7-RAID Only)

#### Second Boot Device:

Description is the same as the First Boot Device, the default setting is HDD-0.

## Third Boot Device:

Description is same as the First Boot Device, the default setting is LS120.

#### **Boot Other Device:**

Two options are available: Enabled or Disabled. The default setting is *Enabled*. This setting allows the BIOS to try to boot devices other than the three which are listed in the above First, Second and Third Boot Devices. If you set to Disabled, the BIOS will boot from only the three kinds of boot devices that are set above.

#### Swap Floppy Drive:

This item can be set as Enabled or Disabled. The default setting is *Disabled*. When this feature is enabled, you don't need to open the computer case to swap the position of floppy disk drive connectors. Drive A can be set as drive B and drive B can be set as drive A.

#### **Boot Up Floppy Seek:**

When the computer boots up, the BIOS detects if the system has a FDD or not. When this item is enable, if the BIOS detects no floppy drive, it will display a floppy disk drive error message. If this item is disabled, the BIOS will skip this test. The default setting is *Disabled*.

#### Boot Up NumLock Status:

- ➤ On: At boot up, the Numeric Keypad is in numeric mode. (Default Settings)
- ➤ Off: At boot up, the Numeric Keypad is in cursor control mode.

#### IDE HDD Block Mode:

This item can be set as Enabled or Disabled.

Most of new hard disk drives (IDE drives) support multi-sector transfers. This feature speeds up hard disk drive access performance and reduces the time necessary to access data. When this item is enabled, the BIOS will automatically detect if your hard disk drive supports this feature or not, and will choose the right settings for you. (*The default is Enabled*)

#### **Typematic Rate Setting:**

This item allows you to adjust the keystroke repeat rate. When set to *Enabled*, you can set the two keyboard typematic controls that follow (*Typematic Rate* and *Typematic Rate Delay*). If this item is set to *Disabled*, the BIOS will use the default setting. The default setting is *Enabled*.

#### Typematic Rate (Chars/Sec):

When you press a key continuously, the keyboard will repeat the keystroke according to the rate you have set (Unit: characters/second). Eight options are available:  $6 \rightarrow 8 \rightarrow 10 \rightarrow 12 \rightarrow 15 \rightarrow 20 \rightarrow 24 \rightarrow 30$  $\Rightarrow$  Back to 6. The default setting is 30.

#### **Typematic Delay (Msec):**

When you press a key continuously, if you exceed the delay you have set here, the keyboard will automatically repeat the keystroke according to a certain rate (Unit: milliseconds). Four options are available:  $250 \rightarrow 500 \rightarrow 750 \rightarrow 1000 \rightarrow$  Back to 250. The default setting is 250.

#### Security Option:

This option can be set to System or Setup. The default setting is *Setup*. After you have created a password through PASSWORD SETTING, this option will deny access to your system (System) or modification of computer setup (BIOS Setup) by unauthorized users.

► SETUP: When you choose Setup, a password is required only when accessing the BIOS Setup. If the correct password is not given, you can't enter the BIOS setup menu.

**SYSTEM:** When you choose System, a password is required each time the computer boots up. If the correct password is not given, the system will not start.

To disable security, select *Set Supervisor Password* at main menu and then you will be asked to enter password. Do not type anything and just press the *Enter* key and it will disable security. Once security is disabled, the system will boot and you can enter the *BIOS setup menu* freely.

Note

Don't forget your password. If you forget the password, you will have to open the computer case and clear all information in the CMOS before you can start up the system. But by doing this, you will have to reset all previously set options.

#### OS Select For DRAM > 64MB:

When the system memory is bigger than 64MB, the communication method between the BIOS and the operating system will differ from one operating system to another. If you use OS/2, select *OS2*; if you are using another operating system, select *Non-OS2*. The default setting is *Non-OS2*.

## **Report No FDD For WIN 95:**

When using Windows<sup>®</sup> 95 without a floppy drive set this item to *Yes*. Otherwise, set it to *No*. The default setting is *No*.

#### Video BIOS Shadow:

This option is used to define whether the BIOS on the video card uses the shadow feature or not. You should set this option to Enabled, otherwise the display performance of the system will greatly decrease.

#### **Shadowing address ranges:**

This option allows you to decide if the ROM BIOS area of an interface card at a specific address uses the shadow feature or not. If you have no interface card using this memory block, don't enable this option. You have six address ranges you can select:

C8000-CBFFF Shadow, CC000-CFFFF Shadow, D0000-D3FFF Shadow, D4000-D7FFF Shadow, D8000-DBFFF Shadow, DC000-DFFFF Shadow.

#### **Computer Knowledge: SHADOW**

What is the SHADOW? The BIOS of standard video or interface cards is stored in ROM, and it is often very slow. With the Shadow feature, the CPU reads the BIOS on the VGA card and copies it into RAM. When the CPU runs this BIOS, the operation is speeded up.

## Delay IDE Initial (Sec):

This item is used to support some old models or special types of hard disks or CD-ROMs. They may need a longer amount of time to initialize and prepare for activation. Since the BIOS may not detect those kinds of devices during system booting. You can adjust the value to fit such devices. Larger values will give more delay time to the device. The minimum number you can enter is 0, the maximum number you can enter is 15. The default setting is 0.

## 3-4. Advanced Chipset Features Setup Menu

The Chipset Features Setup Menu is used to modify the contents of the buffers in the chipset on the motherboard. Since the parameters of the buffers are closely related to hardware, if the setup is not correct or is false, the motherboard will become unstable or you will not be able to boot up. If you don't know the hardware very well, use default values (i.e. use the LOAD SETUP DEFAULTS option).

| System BIOS Cacheable<br>Video RAM Cacheable                                                                                                    | Dizabled<br>Dizabled                                                                                                    | 🛓 Iten Help  |
|----------------------------------------------------------------------------------------------------|----------------------------------------------------------------------------------------------------|--------------|
| <ul> <li>Clobe Ann Colleaste</li> <li>Menory Hole At 15M-16M</li> <li>Chipzet Driving Control<br/>AGP Aperture Size (MD)</li> <li>AGP Secondary Lat Timer</li> <li>AGP Secondary Lat Timer</li> <li>AGP Past Write</li> <li>AGP Ast Vrite</li> <li>AGP Alwayz Compensate</li> <li>SDRAM ECC Setting</li> <li>Super Bypass Mode</li> <li>SDRAM Taning setting by</li> <li>SDRAM Thining setting by</li> <li>SDRAM The Limit</li> <li>× - SDRAM The Limit</li> <li>× - SDRAM Tre Timing Value</li> </ul> | Disabled<br>Press Enter<br>64<br>Enabled<br>28h<br>Disabled<br>2x<br>Enabled<br>Enabled<br>Enabled<br>Enabled<br>8 Gyole<br>6ute<br>8 Gyole<br>8 Gyole | Menu Level ► |

Figure 3-5A. Advanced Chipset Features Setup Upper Screen

| <ul> <li>x - SDRAM Tras Timing Vals</li> <li>x - SDRAM Tred Timing Vals</li> <li>x - Bead Wait State</li> <li>x - Write Bata In to Delay</li> <li>x - Urite Becovery Time</li> <li>x - Act Bank A To B CHD Be</li> </ul> | ee 3 Gycle<br>1 Gycle<br>y 2 Gycle<br>2 Gycle    |                                                   |
|----------------------------------------------------------------------------------------------------|--------------------------------------------------|---------------------------------------------------|
|                                                                                                    | /-/PU/PD:Value F1D:Save<br>F6:Fail-Safe Defaults | ESC:Exit F1:General Help<br>F7:Optimized Defaults |

Figure 3-5B. Advanced Chipset Features Setup Lower Screen

You can use the arrow keys to move between the items. Use **PgUP**, **PgDn**, + or - key to change the values. When you have finished setting up the chipset, press **ESC** to go back to the main menu.

#### Note

The parameters in this screen are for system designers, service personnel, and technically competent users only. Do not reset these values unless you understand the consequences of your changes.

#### System BIOS Cacheable:

Two options are available: Enabled or Disabled. The default setting is *Disabled*. When you select Enabled, you get faster system BIOS executing speed via the L2 cache.

## Video RAM Cacheable:

Two options are available: Enabled or Disabled. The default setting is *Disabled*. When you select Enable, you get faster video RAM executing speed via the L2 cache. You must check your VGA adapter manual to find out if any compatibility problems will occur.

## Memory Hole At 15M-16M:

Two options are available: Enabled or Disabled. The default setting is *Disabled*. This option is used to free up the memory block 15M-16M. Some special peripherals need to use a memory block located between 15M and 16M. We recommend that you disable this option.

## **Chipset Driving Control:**

All these items provide you the capability to adjust the transistor drive strengh for CPU, AGP, Memory Address, DDR command and clock/chip select signal drive strength.

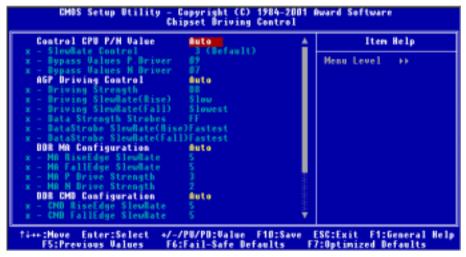

Figure 3-5C. Chipset Driving Control Menu Upper Screen

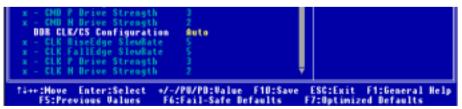

Figure 3-5D. Chipset Driving Control Menu Lower Screen

#### Control CPU P/N value:

Two options are available: Auto or Manual. The default setting is *Auto*. If you choose "Manual", the following three items will available for you to set. It is recommended this field be set to Auto in order to avoid any errors in your system.

#### SlewRate Control:

Eight options are available: 0 (Slowest)  $\rightarrow 1 \rightarrow 2 \rightarrow 3$  (Default)  $\rightarrow 4 \rightarrow 5 \rightarrow 6 \rightarrow 7$  (Fastest). The default setting is 3 (Default). This item lets you control the slew rate for AMD Athlon system bus.

#### Bypass Values P Driver:

This item allows you to adjust the Bypass Values P Driver. You can key in the HEX number into this section. The minimum number is 0000, and maximum number is 000F. The default setting is 09. Bypass strength values for the P driver, the P values are active low.

#### Bypass Values N Driver:

This item allows you to adjust the Bypass Values N Driver. You can key in the HEX number into this section. The minimum number is 0000, and maximum number is 000F. The default setting is 07. Bypass strength values for the N driver, the N values are active high.

#### AGP Driving Control:

Two options are available: Auto or Manual. The default setting is *Auto*. This allows the AGP driving value to be automatically set according to your display card. When you choose "Manual" the following six items will available to set by yourself. It is recommended this field be set at Auto in order to avoid any errors in your system.

#### Driving Strength:

This item allows you to adjust the AGP driving strength. You can key in the HEX number into this section. The minimum number is 0000, and maximum number is 00FF. The default setting is *D8*.

#### Driving SlewRate (Rise):

Four options are available: Slowest  $\rightarrow$  Slow  $\rightarrow$  Fast  $\rightarrow$  Fastest. The default setting is *Slow*. This item is used to directly program the rise time in all AGP signals except the data strobes.

#### Driving SlewRate (Fall):

Four options are available: Slowest  $\rightarrow$  Slow  $\rightarrow$  Fast  $\rightarrow$  Fastest. The default setting is *Slowest*. This item is used to directly program the fall time in all AGP signals except the data strobes.

#### Data Strength Strobes:

You can key in the HEX number into this section. The minimum number is 0000, and maximum number is 00FF. The default setting is FF. This item is used to directly program the transistor drive strength on all AGP data strobes, a value of 0000 is the weakest, and 00FF is the strongest.

#### DataStrobe SlewRate (Rise):

Four options are available: Slowest  $\rightarrow$  Slow  $\rightarrow$  Fast  $\rightarrow$  Fastest. The default setting is *Fastest*. This item is used to directly program the rise time in all AGP data strobes.

## DataStrobe SlewRate (Fall):

Four options are available: Slowest  $\rightarrow$  Slow  $\rightarrow$  Fast  $\rightarrow$  Fastest. The default setting is *Fastest*. This item is used to directly program the fall time in all AGP data strobes.

## **DDR MA Configuration:**

Two options are available: Auto or Manual. The default setting is *Auto*. When you choose "Manual" the following four items will available for you to set. It is recommended this field be set to Auto in order to avoid any errors in your system.

## MA RiseEdge SlewRate:

Eight options are available:  $0 \rightarrow 1 \rightarrow 2 \rightarrow 3 \rightarrow 4 \rightarrow 5 \rightarrow 6 \rightarrow 7$ . The default setting is 5. This item can control the rising edge slew rate of the MA (Memory Address).

## ► MA FallEdge SlewRate:

Eight options are available:  $0 \rightarrow 1 \rightarrow 2 \rightarrow 3 \rightarrow 4 \rightarrow 5 \rightarrow 6 \rightarrow 7$ . The default setting is 5. This item can control the falling edge slew rate of the MA (Memory Address).

## MA P Drive Strength:

Four options are available:  $0 \rightarrow 1 \rightarrow 2 \rightarrow 3$ . The default setting is 3. This item can control the P transistor drive strength of the MA (Memory Address).

## MA N Drive Strength:

Four options are available:  $0 \rightarrow 1 \rightarrow 2 \rightarrow 3$ . The default setting is 2. This item can control the N transistor drive strength of the MA (Memory Address).

## DDR CMD Configuration:

Two options are available: Auto or Manual. The default setting is *Auto*. When you choose "Manual" the following four items will available for you to set. It is recommended this field be set at Auto in order to avoid any errors in your system.

## CMD RiseEdge SlewRate (Command Rising Edge Slew Rate):

Eight options are available:  $0 \rightarrow 1 \rightarrow 2 \rightarrow 3 \rightarrow 4 \rightarrow 5 \rightarrow 6 \rightarrow 7$ . The default setting is 5. This item can control the rising edge slew rate of the RASB#, CASB#, WEB#, and CKEB# pins.

## CMD FallEdge SlewRate (Command Falling Edge Slew Rate):

Eight options are available:  $0 \rightarrow 1 \rightarrow 2 \rightarrow 3 \rightarrow 4 \rightarrow 5 \rightarrow 6 \rightarrow 7$ . The default setting is 5. This item can control the falling edge slew rate of the RASB#, CASB#, WEB#, and CKEB# pins.

## CMD P Drive Strength (Command P Driver Strength):

Four options are available:  $0 \rightarrow 1 \rightarrow 2 \rightarrow 3$ . The default setting is 3. The item can control the P transistor driver strength of the RASB#, CASB#, WEB#, and CKEB# pins.

## CMD N Drive Strength (Command N Driver Strength):

Four options are available:  $0 \rightarrow 1 \rightarrow 2 \rightarrow 3$ . The default setting is 2. The item can control the N transistor driver strength of the RASB#, CASB#, WEB#, and CKEB# pins.

#### DDR CLK/CS Configuration (DDR Clock/Chip Select Configuration):

Two options are available: Auto or Manual. The default setting is *Auto*. It is recommended this field be set at Auto in order to avoid any errors in your system.

#### CLK RiseEdge SlewRate:

Eight options are available:  $0 \rightarrow 1 \rightarrow 2 \rightarrow 3 \rightarrow 4 \rightarrow 5 \rightarrow 6 \rightarrow 7$ . The default setting is 5, the smaller the number the slower the speed.

#### CLK FallEdge SlewRate:

Eight options are available:  $0 \rightarrow 1 \rightarrow 2 \rightarrow 3 \rightarrow 4 \rightarrow 5 \rightarrow 6 \rightarrow 7$ . The default setting is 5, the smaller the number the slower the speed.

#### CLK P Drive Strength (Clocks P Transistor Drive Strength):

Four options are available:  $0 \rightarrow 1 \rightarrow 2 \rightarrow 3$ . The default setting is 3, the smaller the number the weaker the drive strength.

#### CLK N Drive Strength (Clocks N Transistor Drive Strength):

Four options are available:  $0 \rightarrow 1 \rightarrow 2 \rightarrow 3$ . The default setting is 2, the smaller the number the weaker the drive strength.

#### AGP Aperture Size (MB):

Four options are available:  $32 \rightarrow 64 \rightarrow 128 \rightarrow 256 \rightarrow$  Back to 32. The default setting is 64. This option specifies the amount of system memory that can be used by the AGP device. The aperture is a portion of the PCI memory address range dedicated to graphics memory addresses. Host cycles that hit the aperture range are forwarded to the AGP without any translation. See <u>www.agpforum.org</u> for AGP information.

## AGP ISA Aliasing:

Two options are available: Enabled or Disabled. The default setting is *Enabled*. When set to Enabled, the AGP virtual address space size register bit 16 will force IGD4 to alias ISA address, which means that address bit [15:10] are not used in decoding. When set to Disabled, no ISA aliasing is performed and address bit [15:10] are used for decoding.

#### AGP Secondary Lat Timer:

Seven options are available:  $00h \rightarrow 20h \rightarrow 40h \rightarrow 60h \rightarrow 80h \rightarrow C0h \rightarrow FFh \rightarrow Back to 00h$ . The default setting is 20h. Choose the address to the definition of the latency timer in the PCI Local Bus Spec. But this only applies to the secondary interface of a PCI to PCI bridge.

#### AGP Fast Write:

Two options are available: Disabled or Enabled. The default setting is *Disabled*. If your AGP adapter can support this function, then you can choose Enabled. Otherwise, choose Disabled.

#### AGP Data Transfer Mode:

Two options are available: 2x or 4x. The default setting is 2x. If you use the older AGP adapter that does not support AGP 4X mode, you need to set this item to 2x.

## AGP Always Compensate:

Two options are available: Disabled  $\rightarrow$  Enabled. The default setting is *Enabled*. When set to Enabled, dynamic compensation will be performed by the AGP.

## SDRAM ECC Setting:

Four options are available: Disabled  $\rightarrow$  Check Only  $\rightarrow$  Correct Errors  $\rightarrow$  Correct+Scrub. The default setting is *Disabled*. When your DDR SDRAM module supports the ECC function, set this item to Correct+Scrub. You can also set to others items except Disabled. The detailed functions are mentioned below:

| Disabled:       | ECC disabled, no error detection or correction is performed.                                                                                                    |
|-----------------|----------------------------------------------------------------------------------------------------|
| Check Only:     | EC_HiPerf mode enabled, Error checking and status reporting is enabled. Data destined for the PCI/APC/AGP and memory (RMR) is <b>not</b> corrected.                                                                |
| Correct Errors: | EC_HiPerf mode enabled, Error checking and status reporting is enabled. Data destined for the PCI/APC/AGP and memory (RMR) is corrected.                                                                           |
| Correct+Scrub:  | ECC_Scrub mode enabled. Error checking and status reporting is enabled. Data destined for the PCI/APC/AGP and memory (RMR) is corrected. The memory contents are corrected (scrubbed) after all reads with errors. |

## Super Bypass Mode:

Two options are available: Disabled or Enabled. The default setting is *Enabled*. When set to Enabled, IGD4 internally bypasses certain memory to CPU pipe stages for optimal performance. This item may only be set to Enabled if both of the following are true:

- 1. System is single processor or system is dual processor and only CPU0 (1st processor) is present.
- 2. CPU clock divisor is 4:1 or greater.

## SDRAM CAS Latency:

Two options are available: 2 Cycle and 2.5 Cycle. The default setting is 2.5 Cycle. You can select SDRAM CAS (Column Address Strobe) latency time according your SDRAM specification.

## Super Bypass Wait State:

Two options are available: 0 Cycle and 1 Cycle. The default setting is 0 Cycle. This bit forces a wait state on all Super Bypess Reads. If you choose "1", which means you add wait state on Super Bypass reads.

## **SDRAM Timing setting by:**

Six options are available: Manual  $\rightarrow$  Auto  $\rightarrow$  Normal  $\rightarrow$  Fast  $\rightarrow$  Turbo  $\rightarrow$  Ultra  $\rightarrow$  Back to Manual. The default setting is *Auto*. When you select the Manual, then the following seven items will appear.

## SDRAM PH Limit:

Four options are available: 1 Cycle  $\rightarrow$  4 Cycle  $\rightarrow$  8 Cycle  $\rightarrow$  16 Cycle  $\rightarrow$  Back to 1 Cycle. The default setting is 8 *Cycle*. Number of consecutive Page Hit requests to allow before choosing a non-PH request.

#### SDRAM Idle Limit:

Eight options are available: 0 Cycle  $\rightarrow$  8 Cycle  $\rightarrow$  12 Cycle  $\rightarrow$  16 Cycle  $\rightarrow$  24 Cycle  $\rightarrow$  32 Cycle  $\rightarrow$  48 Cycle  $\rightarrow$  Disabled  $\rightarrow$  Back to 0 Cycle. The default setting is 8 *Cycle*. This is the number of idle cycles to wait before recharging. Idle cycles are defined as cycles where no valid requests are sent to the memory controller.

#### SDRAM Trc Timing Value:

Eight options are available: 3 Cycle  $\rightarrow$  4 Cycle  $\rightarrow$  5 Cycle  $\rightarrow$  6 Cycle  $\rightarrow$  7 Cycle  $\rightarrow$  8 Cycle  $\rightarrow$  9 Cycle  $\rightarrow$  10 Cycle  $\rightarrow$  Back to 3 Cycle. The default setting is 8 Cycle.

Trc timing value (Bank cycle time - minimum time from activate to activation of same bank).

#### SDRAM Trp Timing Value:

Four options are available: 3 Cycle  $\rightarrow$  2 Cycle  $\rightarrow$  1 Cycle  $\rightarrow$  4 Cycle  $\rightarrow$  Back to 3 Cycle. The default setting is 3 *Cycle*.

Trp timing value (Precharge time - time from precharge command to when back can be activated).

#### SDRAM Tras Timing Value:

Eight options are available: 2 Cycle  $\rightarrow$  3 Cycle  $\rightarrow$  4 Cycle  $\rightarrow$  5 Cycle  $\rightarrow$  6 Cycle  $\rightarrow$  7 Cycle  $\rightarrow$  8 Cycle  $\rightarrow$  9 Cycle  $\rightarrow$  Back to 2 Cycle. The default setting is 7 *Cycle*.

Tras timing value = Minimum bank active time from activate to precharge of same bank.

#### SDRAM Trcd Timing Value:

Four options are available: 1 Cycle  $\rightarrow$  2 Cycle  $\rightarrow$  3 Cycle  $\rightarrow$  4 Cycle  $\rightarrow$  Back to 1 Cycle. The default setting is 3 *Cycle*.

Trcd timing value = RAS to CAS latency + rd/wr command delay

#### Read Wait State:

Two options are available: 0 Cycle and 1 Cycle. The default setting is *1 Cycle*. This item (bit) determines whether a wait state must be added before returning the read data from the memory to the requester. This bit should be programmed depending on the overall round-trip timing. Note that this bit must *not* be set if the DDR interface is clocked at 66MHz.

#### Write Data In to Delay:

Two options are available: 1 Cycle and 2 Cycle. The default setting is 2 *Cycle*. This item (bit) controls the number of clock cycles that must occur between the last valid write operation and the next read command. When you set it to "1 Cycle",  $t_{WTR}$  duration is 1 clock cycle, etc.

#### Write Recovery Time:

Three options are available: 1 Cycle, 2 Cycle and 3 Cycle. The default setting is 2 *Cycle*. This item (bit) controls the number of clock cycles that must occur from the last valid write operation to the earlist time a new Precharge command can be asserted to the same bank. When you set it to "1 Cycle",  $t_{WTR}$  duration is 1 clock cycle, etc.

#### Act Bank A To B CMD Delay (Active Bank A to Active Bank B Command Delay):

Two options are available: 2 Cycle and 3 Cycle. The default setting is 2 *Cycle*. This item (bit) controls the number of clock cycle between successive ACTIVE commands to different banks. When you set it to "3 Cycle",  $t_{RRD}$  duration is 3 clock cycles, etc.

# 3-5. Integrated Peripherals

In this menu, you can change the onboard I/O device, I/O port address and other hardware settings.

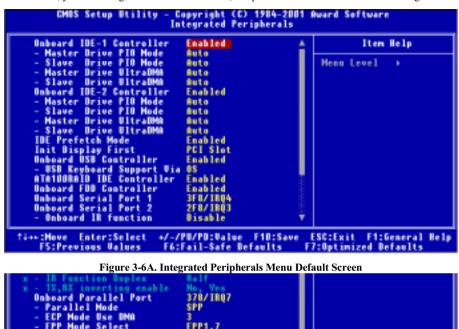

ti++:Hove Enter:Select +/-/PU/PD:Value F10:Save ESC:Exit F1:General Help F5:Previous Values F6:Fail-Safe Defaults F7:Optimized Defaults

Figure 3-6B. Integrated Peripherals Menu Full Items Screen

**I**ff

## **Onboard IDE-1 Controller:**

PURON After PWR-Fail

The onboard IDE 1 controller can be set as Enabled or Disabled.

## Master Drive PIO Mode:

➤Auto: The BIOS can auto-detect the transfer mode of the IDE devices in order to set its data transfer rate (Default). You can select the PIO mode from 0 to 4 of the IDE devices in order to set its data transfer rate.

## Slave Drive PIO Mode:

➤Auto: The BIOS can auto-detect the transfer mode of the IDE devices in order to set its data transfer rate (Default). You can select the PIO mode from 0 to 4 of the IDE devices in order to set its data transfer rate.

#### Master Drive UltraDMA:

Ultra DMA is a DMA data transfer protocol that utilizes ATA commands and the ATA bus to allow DMA commands to transfer data at a maximum burst rate of 66 MB/sec.

- Auto: When you select Auto, the system automatically determines the optimal data transfer rate for each IDE device. (Default)
- ► Disabled: If you encounter the problem of using Ultra DMA devices, you can try to Disable this item.

Slave Drive UltraDMA:

- ➤ Auto: When you select Auto, the system automatically determines the optimal data transfer rate for each IDE device. (Default)
- ► Disabled: If you encounter the problem of using Ultra DMA devices, you can try to *Disabled* this item.

#### **Onboard IDE-2 Controller:**

The onboard IDE 2 controller can be set as Enabled or Disabled. Description is the same as the item "Onboard IDE-1 Controller", you can refer the above description.

PIO MODE  $0 \sim 4$  reflects the IDE device data transfer rate. The higher the MODE value is, the better is the IDE device data transfer rate. But it does not mean that you can select the highest MODE value just as you like, you first have to be sure that your IDE device supports this MODE, otherwise the hard disk will not be able to operate normally.

#### **IDE Prefetch Mode:**

Two options are available: Disabled or Enabled. The default setting is *Enabled*. The onboard IDE drive interfaces supports IDE prefetching, for faster drive accesses. If you install a primary and/or secondary add-in IDE interface, set this field to *Disabled* if the interface does not support prefetching.

#### Init Display First:

Two options are available: PCI Slot or AGP. The default setting is *PCI Slot*. When you install more than one display cards, you can choose either a PCI display card (PCI Slot) or an AGP display card (AGP) to activate the display boot-up screen. If you only installed one display card, the BIOS will detect which slot (AGP or PCI) you installed it, in then everything will be take care of by the BIOS.

#### **Onboard USB Controller:**

Two options are available: Disabled or Enabled. The default setting is *Enabled*. This should be enabled if your system has a USB installed on the system board and you wish to use it. Even when so equipped, if you add a higher performance controller, you will need to disable this feature. If you choose disable this item, the "USB Keyboard Support" item will disappear in *Chipset Features Setup* menu.

#### USB Keyboard Support:

Two options are available: OS and BIOS. The default setting is *OS*. If your operating system supports a USB keyboard, please set it to *OS*. Only in some situations, such as in a pure DOS environment that does not support a USB keyboard, should you set it to BIOS.

## ATA100RAID IDE Controller (KG7-RAID Only):

Two options are available: Disabled or Enabled. The default setting is *Enabled*. If your motherboard is the KG7-RAID, it has the built-in HighPoint 370 chipset which can support Ultra ATA/100 specifications.

## **Onboard FDD Controller:**

Two options are available: Disabled or Enabled. The default setting is *Enabled*. This is set to Enabled or Disabled the Onboard FDD Controller. If you add a higher performance controller, you will need to disable this feature.

## **Onboard Serial Port 1:**

This item allows you to determine access onboard serial port 1 controller with which I/O address. Six options are available: Disabled  $\rightarrow$  3F8/IRQ4  $\rightarrow$  2F8/IRQ3  $\rightarrow$  3E8/IRQ4  $\rightarrow$  2E8/IRQ3  $\rightarrow$  Auto  $\rightarrow$  Back to Disabled. The default setting is *3F8/IRQ4*.

## **Onboard Serial Port 2:**

This item allows you to determine access onboard serial port 2 controller with which I/O address. Six options are available: Disabled  $\rightarrow$  3F8/IRQ4  $\rightarrow$  2F8/IRQ3  $\rightarrow$  3E8/IRQ4  $\rightarrow$  2E8/IRQ3  $\rightarrow$  Auto  $\rightarrow$ Back to Disabled. The default setting is 2F8/IRQ3.

If you choose "Disabled", then item "Onboard IR Function" will disappear.

#### Onboard IR Function:

Three options are available: Disable  $\rightarrow$  IrDA  $\rightarrow$  ASKIR (Amplitude Shift Keyed IR). The default setting is *Disabled*.

When you select the item IrDA or ASKIR, then the following two items will appear.

## IR Function Duplex:

Two options are available: Full or Half. The default setting is Half.

Select the value required by the IR device connected to the IR port. Full-duplex mode permits simultaneous two-direction transmission. Half-duplex mode permits transmission in one direction only at a time.

## TX, RX inverting enable:

Four options are available: No, No  $\rightarrow$  No, Yes  $\rightarrow$  Yes, No  $\rightarrow$  Yes, Yes. The default setting is *No, Yes*. Set IR transmission/reception polarity as Yes or No.

Note

The setting for item "TX, RX inverting", also called "RxD, TxD Active", allows you to determine the activity of RxD and TxD. We set it to "No, Yes". If your motherboard BIOS uses "Hi" and "Lo" to represent this item, you should set it to the same setting as the KG7-Lite/KG7/KG7-RAID. This means that you should set it to "Hi, Lo" in order to match the transfer and receiving speed. If you fail to do so, you will not get an IR connection between the KG7-Lite/KG7/KG7-RAID and the other computer.

#### **Onboard Parallel Port:**

Four options are available: Disabled  $\rightarrow$  3BC/IRQ7  $\rightarrow$  378/IRQ7  $\rightarrow$  278/IRQ5. The default setting is 378/IRQ7. Select a logical LPT port name and matching address for the physical parallel (printer) port.

#### Parallel Mode:

Four options are available: SPP  $\rightarrow$  ECP  $\rightarrow$  ECP  $\rightarrow$  ECP+EPP. Default is SPP mode. Select an operating mode for the onboard parallel (printer) port. SPP (Standard Parallel Port), ECP (Extended Parallel Port), ECP (Extended Capabilities Port) or ECP plus EPP.

Select SPP unless you are certain your hardware and software both support EPP or ECP mode. According your select the following items will separate show up.

#### ECP Mode Use DMA:

When the mode selected for the onboard parallel port is ECP or ECP+EPP, the DMA channel selected can be 1 (Channel 1) or 3 (Channel 3).

#### EPP Mode Select:

Two options are available: EPP1.9  $\rightarrow$  EPP1.7. The default setting is *EPP1.7*. When the mode selected for the parallel port mode is EPP, the two EPP mode options are available.

#### PWR ON After PWR-Fail:

This setting lets you set the system action after a power failure. Three options are available: Off  $\rightarrow$  On  $\rightarrow$  Former-Sts. The default setting is *Off*. This item lets you set the system power state when power recovers. If you set it to "Off", when power returns, whatever state your computer was in before the power failure, the system will always turn off. If you set it to "On", when power returns, whatever state your computer was in before the power failure, the system will always turn off. If you set it to "On", when power returns, whatever state your computer was in before the power failure, the system will always turn on. If you set it to "Former-Sts", when the power returns, the computer return to the previous power state.

## 3-6. Power Management Setup Menu

The difference between Green PCs and traditional computers is that Green PCs have a power management feature. With this feature, when the computer is powered on but inactive, the power consumption is reduced in order to save energy. When the computer operates normally, it is in Normal mode. In this mode, the Power Management Program will control the access to video, parallel ports, serial ports and drives, and the operating status of the keyboard, mouse and other device. These are referred to as Power Management Events. In cases where none of these events occur, the system enters the power saving mode. When one of the controlled events occurs, the system immediately returns to normal mode and operates at its maximum speed. Power saving modes can be divided into three modes according to their power consumption: Doze Mode, Standby Mode, and Suspend Mode. The four modes proceed in the following sequence:

Normal Mode ===> Doze Mode ===> Standby Mode ===> Suspend Mode

The system consumption is reduced according the following sequence:

Normal > Doze > Standby > Suspend

1. In the Main Menu, select "Power Management Setup" and press <Enter>. The following screen is displayed:

| ACPI Suspend Type<br>Power Management                                                                                                    | SICPOS)<br>User Define                                                                                 | Item Help    |
|----------------------------------------------------------------------------------------------------|----------------------------------------------------------------------------------------------------|--------------|
| Standby Mode<br>HDB Power Bown<br>Video Off Hethod<br>Soft-Off by PBTH<br>Wake-Up by PCI card (PHE)<br>Power-Bn by Ring/Lan<br>MODEM Use IRQ<br>Resume by Blarn<br>c = Bate(of Henth) Blarn | Disabled<br>Disabled<br>U/H SVNC+Blank<br>Instant-Off<br>Disabled<br>HM<br>Disabled<br>D<br>D : 21 : 0 | Henu Level → |
| ••• Relead Global Timer Eve<br>• INQ Wakeup Events<br>UGA<br>LPT & COM<br>HOD & FDD<br>PCI master                                                                                           | nts ==<br>Press Enter<br>OFF<br>LPT/COM<br>OH<br>OFF                                                   |              |

Figure 3-7A. Power Management Setup Main Menu

- 2. Use the arrow keys to go to the item you want to configure. To change the settings, use **PgUP**, **PgDn**, + or key.
- 3. After you have configured the Power Management feature, press Esc to go back to the Main Menu.

We are now going to briefly explain the options in this menu:

## ACPI Function (Advanced Configuration and Power Interface):

ACPI gives the operating system direct control over the power management and Plug and Play functions of a computer.

The ACPI functions are always "Enabled". If you want ACPI functions to work normally, you should notice two things. One is your operating system must support ACPI, as of now only Microsoft<sup>®</sup> Windows<sup>®</sup> 98 and Windows<sup>®</sup> 2000 supports these functions. The second thing is that all devices and add-on cards in your system must fully support ACPI, both hardware and software (drivers). If you want to know if your devices or add-on cards support ACPI or not, please contact the device or add-on card manufacture for more information. If you want to know more about ACPI specifications, please go to the address below for more detailed information:

http://www.teleport.com/~acpi/acpihtml/home.htm

Note: If you enable the ACPI function in the BIOS setup, the SMI function will not work.

ACPI requires an ACPI-aware operating system. ACPI features include:

- Plug and Play (including bus and device enumeration) and APM functionality normally contained in the BIOS.
- Power management control of individual devices, add-in cards (some add-in cards may require an ACPI-aware driver), video displays, and hard disk drives.

- A Soft-off feature that enables the operating system to power off the computer.
- Support for multiple wake-up events (see Table 3-6-1).
- Support for a front panel power and sleep mode switch. Table 3-6-2 describes the system states based on how long the power switch is pressed, depending on how ACPI is configured with an ACPI-aware operating system.

| Note                                                                                      |
|-------------------------------------------------------------------------------------------|
|                                                                                           |
| If you enable the ACPI function in the BIOS setup, the SMI switch function will not work. |

#### System States and Power States

Under ACPI, the operating system directs all system and device power state transitions. The operating system puts devices in and out of low-power states based on user preferences and knowledge of how devices are being used by applications. Devices that are not being used can be turned off. The operating system uses information from applications and user settings to put the system as a whole into a low-power state.

The table below describes which devices or specific events can wake the computer from specific states.

| These device/events can wake up the |                                 |
|-------------------------------------|---------------------------------|
| computer                            | from this state                 |
| Power switch                        | Sleeping mode or power off mode |
| RTC alarm                           | Sleeping mode or power off mode |
| LAN                                 | Sleeping mode or power off mode |
| Modem                               | Sleeping mode or power off mode |
| IR command                          | Sleeping mode                   |
| USB                                 | Sleeping mode                   |
| PS/2 keyboard                       | Sleeping mode                   |
| PS/2 mouse                          | Sleeping mode                   |

#### Table 3-6-1: Wake Up Device and Events

#### Table 3-6-2: Effect of Pressing the Power Switch

| If the system is in this | and the power switch is |                        |  |
|--------------------------|-------------------------|------------------------|--|
| state                    | pressed for             | the system enters this |  |
|                          |                         | state                  |  |
| Off                      | Less than four seconds  | Power on               |  |
| On                       | More than four seconds  | Soft off/Suspend       |  |
| On                       | Less than four seconds  | Fail safe power off    |  |
| Sleep                    | Less than four seconds  | Wake up                |  |

#### ACPI Suspend Type:

Two options are available: S1 (POS) or S3 (STR). The default setting is *S1 (POS)*. Generally, ACPI has six states: System S0 state, S1 state, S2 state, S3 state, S4 state, S5 state. S1 and S3 states are described below:

#### The S1 (POS) State (POS means Power On Suspend):

While the system is in the S1 sleeping state, its behavior is as described below:

- The processor is not executing instructions. The processor's complex context is maintained.
- Dynamic RAM context is maintained.
- Power Resources are in a state compatible with the system S1 state. All Power Resources that supply a System Level reference of S0 are in the OFF state.
- Devices states are compatible with the current Power Resource states. Only devices which solely reference Power Resources which are in the ON state for a given device state can be in that device state. In all other cases, the device is in the D3 (off) state.
- Devices that are enabled to wake the system and that can do so from their current device state can initiate a hardware event which transitions the system state to S0. This transition causes the processor to continue execution where it left off.

To transition into the S1 state, the operating software does not have to flush the processor's cache.

## The S3 (STR) State (STR means Suspend to RAM):

The S3 state is logically lower then the S2 state and is assumed to conserve more power. The behavior of this state is defined as follows:

- Processor is not executing instructions. The processor complex context is not maintained.
- Dynamic RAM context is maintained.
- Power Resources are in a state compatible with the system S3 state. All Power Resources that supply a System Level reference of S0, S1, or S2 are in the OFF state.
- Devices states are compatible with the current Power Resource states. Only devices which solely reference Power Resources which are in the ON state for a given device state can be in that device state. In all other cases, the device is in the D3 (off) state.
- Devices that are enabled to wake the system and that can do so from their current device state can initiate a hardware event which transitions the system state to S0. This transition causes the processor to begin execution at its boot location. The BIOS performs initialization of core functions as required to exit an S3 state and passes control to the firmware resume vector. Please see the ACPI Specification Rev. 1.0 book section 9.3.2 for more details on BIOS initialization.

From the software point of view, this state is functionally the same as the S2 state. The operational difference can be that some Power Resources that could be left ON in the S2 state might not be available to the S3 state. As such, additional devices can be required to be in logically lower D0, D1, D2, or D3 state for S3 than S2. Similarly, some device wake events can function in S2 but not S3.

Because the processor context can be lost while in the S3 state, the transition to the S3 state requires that the operating software flush all dirty cache to DRAM.

## \* Above information for system S1 were refer to ACPI Specification Rev. 1.0.

## Power Management:

Three options are available: User Define  $\rightarrow$  Min Saving  $\rightarrow$  Max Saving. The default setting is *User Define*. This item allows you to select the type of power saving.

When the setting selected for "Power Management" is "User Define", you can define for this mode any delay from 30 second to 1 hour. If no power management event occurs during this time period, meaning the computer is inactive during this period, the system will enter the Suspend power saving mode. The CPU stops working completely.

There are three options for power management:

- ► User Define: "User Define" defines the delay for accessing the power modes.
  - Standby Mode:

Disabled  $\Rightarrow$  30 Sec  $\Rightarrow$  1 Min  $\Rightarrow$  4 Min  $\Rightarrow$  10 Min  $\Rightarrow$  20 Min  $\Rightarrow$  30 Min  $\Rightarrow$  1 Hour. The default setting is *Disabled*.

HDD Power Down:

Disabled  $\Rightarrow$  1 Min  $\Rightarrow$  2 Min  $\Rightarrow$  3 Min  $\Rightarrow$  4 Min  $\Rightarrow$  5 Min  $\Rightarrow$  6 Min  $\Rightarrow$  7 Min  $\Rightarrow$  8 Min  $\Rightarrow$  9 Min  $\Rightarrow$  10 Min  $\Rightarrow$  11 Min  $\Rightarrow$  12 Min  $\Rightarrow$  13 Min  $\Rightarrow$  14 Min  $\Rightarrow$  15 Min. The default setting is *Disabled*.

When the two saving modes are enabled, the system is set up for minimum or maximum power savings.

#### ➤ Min Saving:

Standby Mode: 1 Hour HDD Power Down = 15 Min

#### ➤ Max Saving:

Standby Mode: 30 Sec HDD Power Down = 1 Min

#### Video Off Method:

Three video off methods are available: "Blank Screen", "V/H SYNC + Blank" and "DPMS Support". The default is *V/H SYNC* + *Blank*.

If this setting does not shut off the screen, select "Blank Screen". If your monitor and video card support DMPS standard, select "DPMS Support".

#### Soft-Off by PBTN:

Two items available: Delay 4 Sec or Instant-Off. The default setting is *Instant-Off*. It is activated when the user presses the power button for more than four seconds while the system is in the working state, then the system will transition to the soft-off (Power off by software). This is called the power button over-ride.

#### Wake-Up by PCI card (PME):

Two items are available: Disabled or Enabled. The default setting is *Disabled*. When set to *Enabled*, any event occurring to the PCI card will awaken a system that has powered down.

#### PowerOn by Ring/Lan:

Two items are available: Disabled or Enabled. The default setting is *Disabled*. When set to *Enabled*, any event occurring to the LAN or modem ring will awaken a system that has powered down.

#### Modem Use IRQ:

Eight items available: NA  $\rightarrow$  3  $\rightarrow$  4 $\rightarrow$  5 $\rightarrow$  7  $\rightarrow$  9  $\rightarrow$  10  $\rightarrow$  11  $\rightarrow$  Back to NA. The default setting is *NA*. You can specify the IRQ for modem use.

## Resume by Alarm:

Two items are available: Disabled or Enabled. The default setting is Disabled. When Enabled, you can set the date and time at which the RTC (real-time clock) alarm awakens the system from Suspend mode.

## Date (of Month) Alarm/ Time (hh:mm:ss) Alarm:

You can set the Date (of month) Alarm and Time (hh:mm:ss) Alarm, any event occurring will awaken a system that has powered down.

## **Reload Global Timer Events:**

When one of the specified events occurs, the count down for entry into the power saving mode goes back to zero. Since the computer will enter a power saving mode only after a specified inactivity delay (time specific for Doze, Standby and Suspend modes) and after there has been no activity during this time period, any event will cause the computer to re-count the time elapsed. Resume events are operations or signals that cause the computer to resume time counting.

## IRQ Wakeup Events:

The following is a list of IRQ's, Interrupt  $\mathbf{ReQ}$ uests. When an I/O device wants to gain the attention of the operating system, it causes an IRQ to occur. When the operating system is ready to respond to the request, it interrupts itself and performs the service.

| 03 (COM 2)<br>04 (COM 1)                                                                                                    |
|----------------------------------------------------------------------------------------------------|
| <pre>05 (LPT 2)<br/>06 (Floppy Disk)<br/>07 (LPT 1)<br/>08 (BTC Alarm)<br/>09 (IRQ2 Redir)<br/>010 (Reserved)<br/>011 (Reserved)<br/>012 (PS/2 Mouse)<br/>013 (Coprocessor)<br/>014 (Hard Disk)<br/>015 (Reserved)</pre> |

Figure 3-7B. IRQ Wakeup Events Setup Menu

As above, the choices are Enabled or Disabled.

When set to *Disabled*, activity will neither prevent the system from going into a power management mode nor awaken it. Each item has two options: Enabled  $\rightarrow$  Disabled.

- ► IRQ3 (COM 2): The default setting is Enabled.
- ► IRQ4 (COM 1): The default setting is Enabled.
- ► IRQ5 (LPT 2): The default setting is Enabled.
- ► IRQ6 (Floppy Disk): The default setting is Enabled.
- ► IRQ7 (LPT 1): The default setting is Enabled.

- ► IRQ8 (RTC Alarm): The default setting is Disabled.
- ► IRQ9 (IRQ2 Redir): The default setting is Enabled.
- ► IRQ10 (Reserved): The default setting is Enabled.
- ► IRQ11 (Reserved): The default setting is Enabled.
- ► IRQ12 (PS/ 2 Mouse): The default setting is Enabled.
- ► IRQ13 (Coprocessor): The default setting is Enabled.
- ► IRQ14 (Hard Disk): The default setting is Enabled.
- ► IRQ15 (Reserved): The default setting is Disabled.

## VGA:

Two items available: Off or On. The default setting is *Off*. When set to *On*, any event occurring at a VGA port will awaken a system that has powered down.

## LPT & COM:

Four items are available: None  $\rightarrow$  LPT  $\rightarrow$  COM  $\rightarrow$  LPT/COM. The default setting is *LPT/COM*. When set to *LPT/COM*, any event occurring at a LPT (printer) /COM (serial) port will awaken a system that has powered down.

#### HDD & FDD:

Two items are available: Off or On. The default setting is *On*. When set to *On*, any event occurring at a hard disk drive or floppy drive port will awaken a system that has powered down.

#### PCI Master:

Two items are available: Off or On. The default setting is *Off*. When set to *On*, any event occurring at PCI Master signal will awaken a systemthat has powered down.

# 3-7. PNP/PCI Configurations Setup Menu

In this menu, you can change the INT# and IRQ of the PCI bus and other hardware settings.

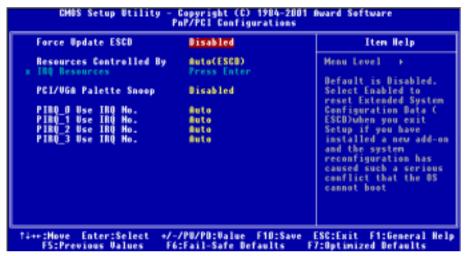

## Figure 3-8A. PnP/PCI Configurations Setup Menu

## Force Update ESCD:

Two options are available: Disabled or Enabled. The default setting is *Disabled*. Normally, you leave this field Disabled. Select Enabled to reset Extended System Configuration Data (ESCD) when you exit Setup if you have installed a new add-on and the system reconfiguration has caused such a serious conflict that the operating system cannot boot.

## Computer Knowledge: ESCD (Extended System Configuration Data)

The ESCD contains the IRQ, DMA, I/O port, memory information of the system. This is a specification and a feature specific to the Plug & Play BIOS.

## **Resources Controlled By:**

When resources are controlled manually, assign each system interrupt as one of the following types, depending on the type of device using the interrupt:

*Legacy ISA* devices compliant with the original PC AT bus specification require a specific interrupt (such as IRQ4 for serial port 1). *PCI PnP* devices comply with the Plug and Play standard, whether designed for the PCI or legacy ISA bus architecture.

Two options are available: Auto (ESCD) or Manual. The default setting is *Auto (ESCD)*. The Award Plug and Play BIOS has the capability to automatically configure all boot and Plug and Play compatible devices. If you select *Auto (ESCD)*, all of the interrupt request (IRQ) fields become unselectable, as the BIOS automatically assigns them.

## **IRQ Resources:**

If you have trouble in assigning the interrupt resources automatically, you can select *Manual* to set which IRQis assigned to which PCI device or reserve it. See the screen shot below.

| IB0-3 assigned to                                                                                                    | PGI Device                                                                                                    | Iten Help                                                                                                    |
|----------------------------------------------------------------------------------------------------|----------------------------------------------------------------------------------------------------|----------------------------------------------------------------------------------------------------|
| IRU-4 assigned to<br>IRU-5 assigned to<br>IRU-7 assigned to<br>IRU-9 assigned to<br>IRU-10 assigned to<br>IRU-11 assigned to<br>IRU-12 assigned to<br>IRU-15 assigned to | PCI Dewice<br>PCI Dewice<br>PCI Dewice<br>PCI Dewice<br>PCI Dewice<br>PCI Dewice<br>PCI Dewice<br>PCI Dewice<br>PCI Dewice<br>PCI Dewice | Menu Lewel<br>Legacy ISA for device<br>compliant with the<br>original PC AT bus<br>specification, PCI/IS<br>PnP for devices<br>compliant with the<br>Plug and Play standar<br>whether designed for<br>PCI or ISA bus<br>architecture |
| +:Hove Enter:Select */<br>FS: Previous Values                                                                                                    | -/PU/PD:Value F1D:Sav<br>F6: Fail-Safe Default                                                                                           |                                                                                                    |

#### Figure 3-8B. IRQ Resources Setup Menu

#### PCI /VGA Palette Snoop:

Two options are available: Disabled or Enabled. The default setting is *Disabled*. This option allows the BIOS to preview VGA Status, and to modify the information delivered from the Feature Connector of the VGA card to the MPEG Card. This option can solve the display inversion to black after you have used the MPEG card.

#### PIRQ 0 Use IRQ No. ~ PIRQ 3 Use IRQ No.:

Eleven options are available: Auto, 3, 4, 5, 7, 9, 10, 11, 12, 14, 15. Default setting is *Auto*. This item allows the system to automatically specify the IRQ number for the device installed on PCI slots. Which means, the system can specify the fixed IRQ number for the device installed on the PCI slots (PCI slot 1 to PCI slot 6). This is a useful function when you want to fix the IRQ for a specific device.

For example, if you want to move your hard disk to another computer and don't want to re-install Windows<sup>®</sup> NT, then you can specify the IRQ for the device installed on the new computer to fit the original computer settings.

This feature is for the operating system which will record and fix the PCI configuration status, if you want to change it.

For the relations between the hardware layout of PIRQ (the signals from the VIA VT82C686B chipset), INT# (means PCI slot IRQ signals) and devices, please refer to the table below:

| SIGNALS           | PCI<br>Slot 1 | PCI<br>Slot 2 | PCI<br>Slot 3 | PCI<br>Slot 4 | PCI<br>Slot 5 | PCI<br>Slot 6 |
|-------------------|---------------|---------------|---------------|---------------|---------------|---------------|
| PIRQ_0 Assignment | INT A         | INT B         | INT B         | INT D         | INT C         | INT D         |
| PIRQ_1 Assignment | INT B         | INT D         | INT A         | INT A         | INT D         | INT B         |
| PIRQ_2 Assignment | INT C         | INT C         | INT D         | INT B         | INT A         | INT C         |
| PIRQ_3 Assignment | INT D         | INT A         | INT C         | INT C         | INT B         | INT A         |

USB used INT D.

• Each PCI slot has four INT#s (INT A~INT D)., and the AGP slot has two INT# (INTA and INT B).

| Note                                                                                                    |
|----------------------------------------------------------------------------------------------------|
|                                                                                                    |
| • PCI slot 1 shares IRQ signals with the AGP slot.                                                                                                    |
| • PCI-4 and USB controllers share an IRQ.                                                                                                    |
| • If you want to install two PCI cards into those PCI slots that share IRQ with one another at the same time, you must make sure that your OS and PCI devices' driver support IRQ sharing function.                                                                                                    |
| • PCI slot 5 shares IRQ signals with the HPT 370A IDE controller (supports Ultra DMA 100). The driver for HPT 370A IDE controller supports IRQ sharing with other PCI devices. But if you install a PCI card that doesn't allow IRQ sharing with other devices into PCI slot 5, you may encounter some problems. Furthermore, if your Operating System doesn't allow peripheral devices to share IRQ signals with each other, such as Windows <sup>®</sup> NT for example, you can't install a PCI card into PCI slot 5. (KG7-RAID Only) |
| • HPT 370A IDE controller is designed to support high-speed and high performance mass storage                                                                                                    |

 HPT 370A IDE controller is designed to support high-speed and high performance mass storage devices. Thus we suggest that you don't connect non-disk devices that use ATA/ATAPI interfaces, such as CD-ROM to HPT 370A IDE connector (IDE3 & IDE4). (KG7-RAID Only)

## **3-8.** PC Health Status

You can set the warning and shutdown temperatures for your computer system, and you can check the fan speeds and power supply voltages of your computer system. The features are useful for monitoring all the important parameters within your computer system. We call it the *PC Health Status*.

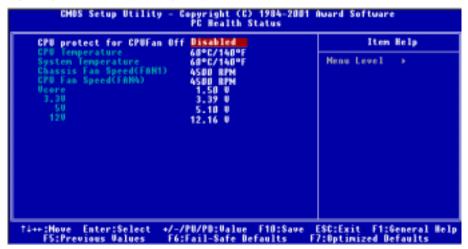

#### Figure 3-9. PC Health Status Screen Shot

## CPU protect for CPUFan Off:

Two options are available: Disabled or Enabled. The default setting is *Disabled*. When you set to the *Enabled*, if the CPU fan is not rotating, the system will immediately shutdown until you replace or repair the CPU fan.

This item can let the BIOS detect whether the processor fan is rotating or not. If the CPU fan is not rotating when the system boots, the BIOS will force the system to shutdown. If the CPU fan is working well, the system will operate normally. If the CPU fan suddenly stops rotating during use, the BIOS is unable to shutdown the system. Therefore, it is still best to use another application which can monitor and shutdown the system under the operating system. The BIOS only monitors this situation under the boot sequence.

#### All Voltages, Fans Speed and Thermal Monitoring:

These items list the current states of the CPU and environment (using TCPU1 and TSYS1 to detect them.) temperatures as well as fan speeds (CPU fan and chassis fan). It can not be changed by the user.

The following items list the voltage states of the system power. It is also unchangeable.

Note

The hardware monitoring features for temperatures, fans and voltages will occupy the I/O address from 294H to 297H. If you have a network adapter, sound card or other add-on cards that might use those I/O addresses, please adjust your add-on card I/O address, to avoid the use of those addresses.

## 3-9. Load Fail-Safe Defaults

When you press <Enter> on this item you get a confirmation dialog box with a message similar to:

## Load Fail-Safe Defaults (Y/N)? N

Pressing "Y" loads the BIOS default values for the most stable, minimal-performance system operations.

## 3-10. Load Optimized Defaults

When you press **<Enter>** on this item you get a confirmation dialog box with a message similar to:

## Load Optimized Defaults (Y/N)? N

Pressing "Y" loads the default values that are factory settings for optimal performance system operations.

## 3-11. Set Password

**Set Password:** Can enter but do not have the right to change the options of the setup menus. When you select this function, the following message will appear at the center of the screen to assist you in creating a password.

## ENTER PASSWORD:

Type the password, up to eight characters in length, and press **<Enter>**. The password typed now will clear any previously entered password from CMOS memory. You will be asked to confirm the password. Type the password again and press **<Enter>**. You may also press **<Esc>** to abort the selection and not enter a password.

To disable a password, just press **<Enter>** when you are prompted to enter the password. A message will confirm the password will be disabled. Once the password is disabled, the system will boot and you can enter Setup freely.

## PASSWORD DISABLED.

When a password has been enabled, you will be prompted to enter it every time you try to enter Setup. This prevents an unauthorized person from changing any part of your system configuration.

Additionally, when a password is enabled, you can also require the BIOS to request a password every time your system is rebooted. This would prevent unauthorized use of your computer.

You determine when the password is required within the BIOS Features Setup Menu and its Security option. If the Security option is set to "**System**", the password will be required both at boot and at entry to Setup. If set to "**Setup**", prompting only occurs when trying to enter Setup.

## 3-12. Save & Exit Setup

Pressing **<Enter>** on this item asks for confirmation:

### Save to CMOS and EXIT (Y/N)? Y

Pressing "Y" stores the selections made in the menus in CMOS - a special section of memory that stays on after you turn your system off. The next time you boot your computer, the BIOS configures your system according to the Setup selections stored in CMOS. After saving the values the system is restarted again.

## **3-13. Exit Without Saving**

Pressing **<Enter>** on this item asks for confirmation:

## Quit without saving (Y/N)? Y

This allows you to exit Setup without storing in CMOS any change. The previous selections remain in effect. This exits the Setup utility and restarts your computer.

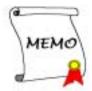

# Chapter 4. RAID Setting Guide

For detail RAID introduce and concept, you can found it on our WEB site "**Technological Terms**", or you can search the concerning information on internet. We do not description it on this manual.

## 4-1. The features of RAID on the KG7-RAID

The KG7-RAID supports Striping (RAID 0), Mirroring (RAID 1), or Striping/Mirroring (RAID 0+1) operation. For the striping operation, the identical drives can read and write data in parallel to increase performance. The Mirroring operation creates a complete backup of your files. Striping with Mirroring operation offers both high read/write performance and fault tolerance although requiring 4 hard disks in order to do so.

## 4-2. RAID SETUP on the KG7-RAID

Enter Advanced BIOS Features in the BIOS setup. Change the settings of First Boot Device, Second Boot Device and Third Boot Device to read ATA100RAID. See Figure 4-1.

| Virus Warning<br>Duick Power On Self Test     | Disabled              | 🔺 Iten Help                               |
|-----------------------------------------------|-----------------------|-------------------------------------------|
| First Boot Device                             | Enabled<br>ATA100RAID | Henu Level >                              |
| Second Boot Device                            | eTelsDReiD            | Hend Level P                              |
| Third Boot Device                             | ATA100RAID            | Set the Priority of                       |
| neer arner newice                             | chapien               | the Boot Devices.                         |
| Swap Floppy Drive<br>Boot Up Floppy Seek      | Disabled<br>Disabled  | NOTE: IF ATA100RAID<br>selected as a boot |
| Boot Up Floppy Seek<br>Boot Up NumLock Status | Disabled<br>On        | device, SCSI can not                      |
| IDE HOD Block Hode                            | Enabled               | be a boot device, an                      |
| Typematic Bate Setting                        | Enabled               | vice verse.                               |
| Typematic Bate (Chars/Sec)                    |                       |                                           |
| Typematic Delay (Msec)<br>Security Option     | 250<br>Setup          |                                           |
| OS Select For DRAM > 64MB                     | Non-0S2               |                                           |
|                                               | Ho                    |                                           |
| Video BIOS Shadow                             | Enabled               |                                           |
| C8000-CBFFF Shadow                            | Disabled              | <u> </u>                                  |
| Report Ho FDD For WIH 95<br>Video BIOS Shadow | Ho<br>Enabled         |                                           |

Figure 4-1. RAID settings in BIOS

# 4-3. The BIOS Setting Menu

| Create RAID<br>Delete BAID<br>Rebuild Mirror Array<br>Add Spare Disk<br>Remove Spare Disk<br>Set disk Mode<br>Set Boot Disk |                                    | Create a RAID Array with<br>hard disks attached to t<br>H#0370/372       |                      |
|----------------------------------------------------------------------------------------------------|------------------------------------|--------------------------------------------------------------------------|----------------------|
|                                                                                                    |                                    | F1: View Array<br>7.1: Move to me<br>Ember: Confirm th<br>Esc: Seturn to | rt item<br>s selecti |
| Channel Status                                                                                                    | Drive Name                         | Node Size(M)                                                             | Status               |
| Primary Naster<br>Primary Slave                                                                                             | QUANTUM FIREBALL CR4.3 No Drive    | UDHA4 4209                                                               | HDD0                 |
|                                                                                                    | QUANTUM FIREBALL CR4.3<br>No Drive | 4209                                                                     | 8001                 |

Reboot your system. Press *<CTRL>* and *<H>* key while booting up the system to enter the BIOS setting menu. The main menu of BIOS Setting Utility appears as below: For selecting the option in the menu, you may:

- Press F1 to view array status.
- Press  $\uparrow \downarrow$  (up, down arrow) to choose the option you want to confirm or to modify.
- Press Enter to confirm the selection.
- Press Esc to return to top menu.

## NOTE

If you want to create a RAID 0 (striping) array or RAID 0+1 array, all data in your hard disk will first be erased! Please backup the hard disk data before creating a RAID array. If you want to create a RAID 1 (mirroring) array, please be sure which hard disk is the source disk and which one is the destination disk. If you make a mistake, you may copy the blank data to the source disk, which will result in both hard disks becoming blank!

## 4-3-1. OPTION 1: Create RAID

This item allows you to create a RAID array.

After you had selected the function from the main menu, press the <Enter> key to enter the sub menu as shown below:

| Array Mode<br>Select Disk Driv<br>Block Size<br>Start Creation J | 64X                    | Select the appropriated RA<br>mode for the desired array |                        |                   |
|------------------------------------------------------------------|------------------------|----------------------------------------------------------|------------------------|-------------------|
|                                                                  |                        | F1: V1<br>T.J: Mor<br>Enter: Cor<br>Eec: Ret             | ve to ner<br>ofirm the | t item<br>selecti |
|                                                                  |                        |                                                          |                        |                   |
| channel Statum                                                   | Drive Name             | Node                                                     | 8120 00                | State             |
| Channel                                                          | QUANTUM TIREBALL CR4.3 | Hode<br>UDHA4                                            |                        | Stats<br>HDD0     |

## Array Mode:

This item allows you to select the appropriate RAID mode for the desired array. There are four modes to choose.

Note

It is highly recommended to attach hard disks with the same brand and same model when defining a RAID array.

#### Striping (RAID 0) for Performance:

This item is recommended for high performance usage. Requires at least 2 disks.

#### ➡ Mirror (RAID 1) for Data Security:

This item is recommended for data security usage. Requires at least 2 disks.

#### Striping + Mirror (RAID 0+1):

This item is recommended for data security and high performance usage. Allows Mirroring with a Strip Array. Require four drives.

#### Span (JBOD):

This item is recommended for high capacity without redundancy or performance features usage. Requires at least 2 disks.

#### Note

When you choose to create RAID 1 and your source disk is not empty. You have to **Duplicate Mirror Disk** to copy the data to the destination disk. Otherwise, it will only copy the partition table to the destination disk, not the physical date.

#### Select Disk Drives:

This item allows you to select the disk drives to be used with the RAID array.

#### Stripe Size:

This item allows you to select the block size of the RAID array. There are five options: 4K, 8K, 16K, 32K, and 64K.

## Start Creation Process:

After you have made your selection, choose this item and press <Enter> to start creation.

## 4-3-2. OPTION 2: Delete RAID

This item allows you to remove a RAID Array on this IDE RAID controller card. Note: After you have made and confirmed this selection, all the data stored in the hard disk will be lost. (The entire partition configuration will be deleted too.)

## 4-3-3. OPTION 3: Rebuild Mirror Array

This item allows you to select the disk you wish to rebuild in preparation for a "Mirror Disk Array".

After you have selected the function you want in the main menu, you may press the <Enter> key to enter the sub menu as shown below:

| . Select Source Dist: None<br>1. Select Target Dist: None<br>1. Start Duplication Process |                                     | Select the Source Disk.<br>The Source Disk Size must be<br>analise or equal to the<br>Target Disk Size |                                                         |           |
|-------------------------------------------------------------------------------------------|-------------------------------------|----------------------------------------------------------------------------------------------------|---------------------------------------------------------|-----------|
|                                                                                           |                                     | T.A B                                                                                                  | les Array 1<br>ove to next<br>onfirs the<br>aturn to to | MELECTRON |
| Channel Channel                                                                           | Drive None                          | Hidd                                                                                                   | 8128 00                                                 | Atatus    |
| Primary Marber<br>Primary Slave                                                           | QUARTON PERSONAL CR4 3              | 12805                                                                                                  | 4209                                                    | nnee.     |
|                                                                                           | QUANTUM PERSONALL CA4.3<br>No Drive |                                                                                                    | 4209                                                    | HDD1      |

#### Select Source Disk:

This item is to select the source disk. The size of source disk must be smaller or equal to the target disk.

## Select Target Disk:

This item is to select the target disk. The size of target disk must be greater or equal to the one of source disk.

#### Start Duplicating Process:

After you had selected this item, the BIOS setting will take up to 30 minutes to run the duplication. Please wait or you may press <Esc> to cancel.

## 4-3-4. OPTION 4: Add Spare Disk

These are the steps to add the spare disk.

- 1. In the menu zone, select "4. Add Spare Disk" and press <Enter> to confirm.
- In menu zone of the pop up subinterface, select "1. Select Mirror Array: None" and press <Enter>
   to confirm.
- 3. In the validated channel status zone, select the mirror array and press <Enter> to confirm.
- In the menu zone of the pop up subinterface, select "2. Select Spare Drive: None" and press <Enter>
   to confirm.
- 5. In the validated channel status zone, select the spare disk to be added and press <Enter> to confirm.

## 4-3-5. OPTION 5: Remove Spare Disk

These are the steps to remove the spare disk.

- 1. In the menu zone, select "5. Remove Spare Disk" and press <Enter> to confirm.
- 2. The "1. Select Mirror Array: None" item appears in the menu zone of pop up subinterface.
- 3. In the validated channel status zone, select the spare disk to be removed and press <Enter> to confirm.

## 4-3-6. OPTION 6: Set Disk Mode

This item allows you to select the drive transfer mode for the hard disk(s).

Use the up/down arrow to select the menu option to "**Set Disk Mode**" and press <Enter>. In the Channel Status, select the channel you would like to set and press <Enter>, there will comes out an asterisk mark in the parentheses indicating that the channel selection had be done. Choose the mode from the pop-up menu. You can choose from PIO  $0 \sim 4$ , MW DMA  $0 \sim 2$ , and UDMA  $0 \sim 5$ .

## 4-3-7. OPTION 7: Set Boot Disk

| . Select Source Disk: None<br>. Select Target Disk: None<br>. Start Duplication Process |                                    | Select the Source Disk.<br>The Source Disk Size must be<br>emailer or equal to the<br>Target Disk Size |                                                         |  |
|-----------------------------------------------------------------------------------------|------------------------------------|----------------------------------------------------------------------------------------------------|---------------------------------------------------------|--|
| hannal Statue                                                                           |                                    | T,1: Move to<br>Enter: Confirm                                                                         | ay Status<br>next item<br>the celections<br>to top manu |  |
| Channel                                                                                 | Drive Name                         | Node Size:                                                                                             | M) Status                                               |  |
| Primary Master<br>Primary Slave                                                         | QUANTUM FIREBALL CR4.3 No Drive    | UDBA4 42                                                                                               | 09 8000                                                 |  |
|                                                                                         | QUANTUM FIREBALL CR4.3<br>No Drive | 43                                                                                                    | 09 HDD1                                                 |  |

This item allows you to select the boot disk among the hard disk(s).

Note

This item will appear when necessary, not always appear.

Use the up/down arrow to select the menu option to "**Set Boot Disk**" and press <Enter>. In the Channel Status, select the channel you would like to set as bootable disk and press <Enter>, an asterisk appears in the parentheses to indicate that the channel has been selected.

# Chapter 5. HPT 370A Driver Installation

Here we will show you the driver installation procedure under various operating systems.

## 5-1. **DOS**<sup>®</sup>

This IDE RAID BIOS supports DOS® 5.x (or above) and Windows® 3.1x without the software driver.

# 5-2. Windows<sup>®</sup> 98 SE

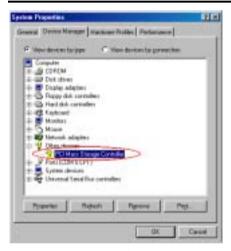

Step 1: After the Windows<sup>®</sup> 98 SE operating system had been installed and rebooted successfully, go to the "Control Panel" → "System Properties" → "Device Manager". You can see the driver is not yet installed, and there is a device named "? PCI Mass Storage Controller" under "Other devices".

**Step 2:** Insert the KG7-Lite/KG7/KG7-RAID CD into your CD-ROM drive. It should execute the program automatically. If not, you can go to the CD location and execute the execution file at the main directory of the CD. After it has been executed, you will see the screen below.

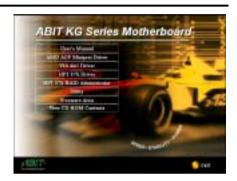

Step 3: Move the cursor to "HPT 37X Driver" and click on it. You will go to the next screen.

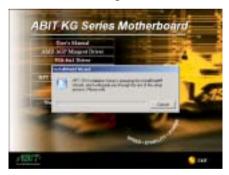

**Step 4.** The "**InstallShield Wizard**" shows up, and it will go to the next screen for a while.

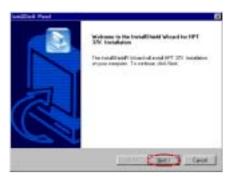

**Step 5:** You will now see the welcome screen and its dialogue box. Click "<u>Next</u>>" to go on.

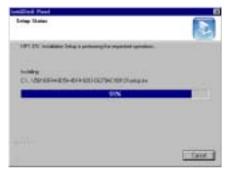

**Step 6:** The program will start to install the drivers and show you the percentage of files installed.

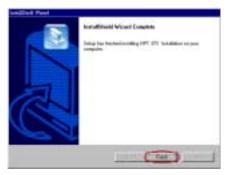

**Step 7.** Windows has completed installing the driver. Click "**Finish**" to end the installation.

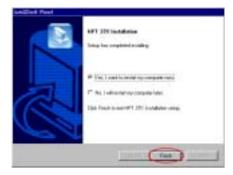

Step 8: Choose "Yes, I want to restart my computer now." in the check box and click "Finish" restart your computer to finish the drivers update.

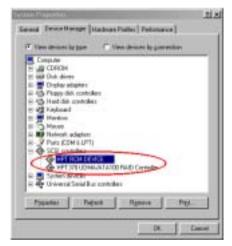

Step 9: After rebooting the system, go to the "Control Panel"  $\rightarrow$  "System Properties"  $\rightarrow$  "Device Manager". Now you can see that the new driver is installed under the item "SCSI controllers".

# 5-3. Windows<sup>®</sup> 2000

**Step 1:** Insert the KG7-Lite/KG7/KG7-RAID CD into your CD-ROM drive. It should execute the program automatically. If not, you can go to the CD location and execute the execution file at the main directory of the CD. After it has been executed, you will see the screen below.

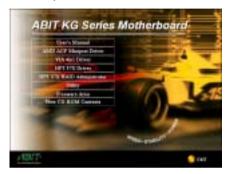

Step 2: Move the cursor to "HPT 37X Driver" and click on it. You will go to the next screen.

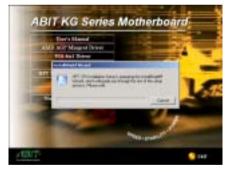

**Step 3:** The "**InstallShield Wizard**" shows up, and it will go to the next screen for a while.

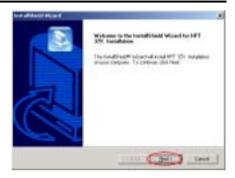

Step 4: You will now see the welcome screen and its dialogue box. Click "Next>" to go on.

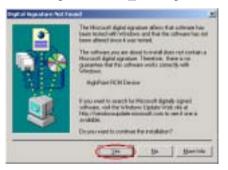

Step 5: The "Digital Signature Not Found" menu show up. Click "Yes" to go on.

| and address interest | and the second second se |
|----------------------|----------------------------------------------------------------------------------------------------|
|                      | kolafilisisi Vivat Longhin<br>Tang ka kadadoning PC 21 Intelline repos<br>pagala                                                                                                    |
|                      |                                                                                                    |

**Step 6:** Windows has completed installing the driver. Click "**Finish**" to end the installation.

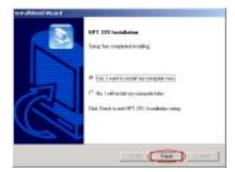

Step 7: Choose "Yes, I want to restart my computer now." in the check box and click "Finish" restart your computer to finish the driver update.

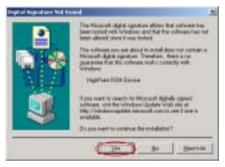

Step 8: The "Digital Signature Not Found" menu appears. Click "Yes" to continue.

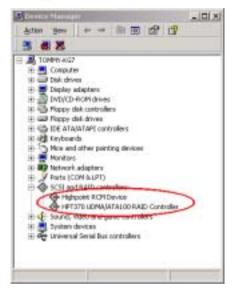

Step 9: Go to the "Control Panel"  $\rightarrow$  "System Properties"  $\rightarrow$  "Device Manager". Now you can see that the driver is installed under the item of "SCSI and RAID controllers".

#### Installing the driver (During a fresh Windows® 2000 installation)

Note: Follow the standard procedures for installing Windows<sup>®</sup> 2000.

- 1. During the first part of the setup procedure, Windows<sup>®</sup> 2000 will prompt you to press "F6" key to specify an additional device. Press "F6" key, and let Windows continue on with setup. It will continue to scroll through various device listings for several minutes. It will then prompt you to press the "S" key to add a device.
- 2. Press "S" key, and insert the HPT 370A driver diskette. Press <Enter> when prompted and allow Windows<sup>®</sup> 2000 to install the HPT 370A drivers.
- 3. Windows<sup>®</sup> 2000 will continue and complete the installation procedure.

# Chapter 6. HPT 370A RAID Administrator Installation Guide

In order to enable the on-screen monitoring function displaying disk array device information, you may install the "**HPT 370A RAID Administrator**" onto your system. The main features of this administrator are described below:

- 1. It can let you monitor the status of HDDs that are connected on HPT 370A controller. It can show the RAID types and status on screen.
- 2. It can directly create any mode of the RAID function in a Windows environment, making it easier and more user friendly than creating the RAID function in BIOS mode.

Please insert the KG7-Lite/KG7/KG7-RAID CD into your CD-ROM drive. It should execute the program automatically. If not, you can go to the CD location and execute the execution file from the main directory of the CD. After it is executed, you will see the screen shot below.

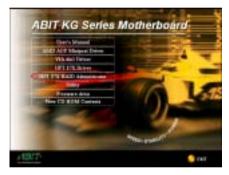

Step 1: Move the cursor to "HPT 37X RAID Administrator" and click on it to go to the next step.

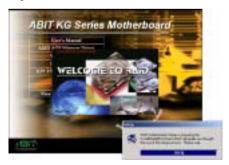

**Step 2:** The "**InstallShield Wizard**" shows up, and it will go to the next screen for a while.

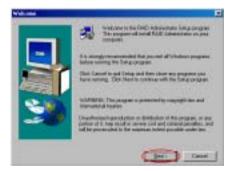

Step 3: You will now see the welcome screen and its dialogue box. Click "<u>Next></u>" to go on.

|                                                                        | HadiPaul Factoringto Inc.                                                                                                    | 1                                                                                                    |
|------------------------------------------------------------------------|----------------------------------------------------------------------------------------------------|----------------------------------------------------------------------------------------------------|
|                                                                        | CONTRACT AUTOMATINE TA Approxim                                                                                                    | COTVARE -                                                                                                    |
| Technologies.<br>Technologies.<br>arc? setter", s<br>coosing, st still | with an Lances Lances W TALL" is a sing<br>and induced new probabilities of the single-<br>ing. For MAR Attention with the probability<br>in the ALP Attention of the single-<br>ments and the South Probability of the South<br>in these and the South Probability of the South<br>International and the South Probability of the South<br>Probability of the South Probability of the South Pro-<br>meter and the South Probability of the South Pro-<br>sent South Probability of the South Pro-<br>sent Probability of the South Pro-<br>sent Probability of the South Pro-<br>sent Pro-<br>sent Probability of the South Pro-<br>sent Pro-<br>sent Pro-<br>sent Pro-<br>teory of the South Pro-<br>sent Pro-<br>sent Pro-<br>teory of the South Pro-<br>sent Pro-<br>sent Pro-<br>Pro-<br>Pro-<br>Pro-<br>Pro-<br>Pro-<br>Pro-<br>Pro- | relia i and Rightfoor<br>Strating dares, attain<br>feel cardin constant contents<br>OCCT'S for Following<br>Logner 4. Sectional Surfac- |

Step 4: The software license agreement screen shows up, read it and then click " $\underline{Y}es$ " to go on.

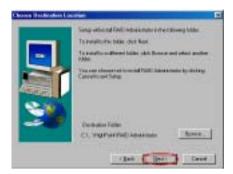

Step 5: Now you can choose the folder for the destination location you want. We suggest that you use the default folder as the destination location. When you are sure of the folder, click "<u>Next></u>" to go on.

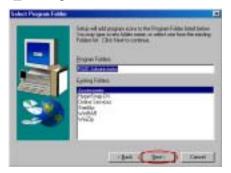

Step 6: Now you can select the program folder. The setup wizard will add program icons to those program folders listed. Click "<u>Next></u>" to go on.

| c \program files/highpoint/vaid administrator/vaiddl.dll |      |  |  |  |
|----------------------------------------------------------|------|--|--|--|
|                                                          | 17 % |  |  |  |
| Cancel                                                   |      |  |  |  |

**Step 7:** The system will start copying files. You can see the percentage bar on the screen.

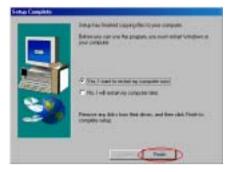

Step 8: When the installation is completed, choose "Yes, I want to restart my computer now." in the check box and click "Finish" to end the setup.

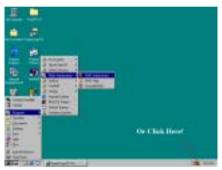

Step 9: After the system restart, you can run this "RAID Administrator" program show at above.

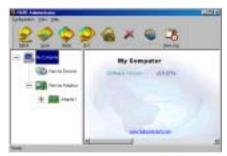

The RAID Administrator screen then pops up. Note that a shortcut icon appears in the tool bar. This is used for bringing out the screen again after you had clicked the "**Minimize**" icon on the upper right corner of the screen. This short cut icon will disappear after you click the "**Exit**" icon.

Now you are in the RAID Administrator screen. Your current device allocation is viewable at a glance. Move the cursor to the drive icon you want to view and click on it.

The screen below shows you that two HDDs connected on to the HPT 370A controller. You can click on each HDD icon to get more information about each HDD.

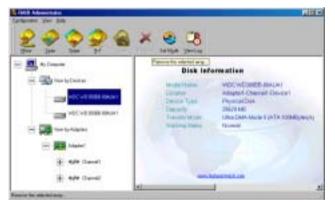

The screen below shows you how to get more detailed information about RAID. You can choose the "**Help**" folder, and then choose the "**Index...**" to read more information about RAID operation, settings, etc.

| Bre Bar Star  | 2 & × ¢                                                  |                                                                                   |
|---------------|----------------------------------------------------------|-----------------------------------------------------------------------------------|
| - At Sumpton  | Adapter                                                  | Information                                                                       |
| E Starte Land | Adaptive Tool +<br>Missister Annu<br>Rice<br>DE Cheminik | Hard Telebook Sector BE RAD Controller<br>High Part Technologies, Inc.<br>11<br>2 |
|               |                                                          |                                                                                   |
|               | -                                                        | Austichum.                                                                        |
|               | *]                                                       |                                                                                   |

Note

The RAID Administrator main screen will show you the RAID Administrator software version information, as this version will be different according the CD version you get. It doesn't matter which version you use, but if you want to use the latest version of this software, you can go to our WEB site or FTP server to see it there are any new versions that have been released.

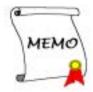

# Appendix A. VIA 4 in 1 Drivers Installation for Windows<sup>®</sup> 98 SE & Windows<sup>®</sup> 2000

After you've installed Windows<sup>®</sup> 98 SE or Windows<sup>®</sup> 2000, you will need to install the VIA 4 in 1 drivers. Step by step instructions on how to do this are found in the following section.

Note

After installing Windows<sup>®</sup> 98 SE & Windows<sup>®</sup> 2000, the quality of your display will be poor because it will be set to 640\*480 and 16 colors. For the best screen capture quality, install the VGA drivers and set the desktop to 800\*600 using True Color.

Note

Under Windows<sup>®</sup> 2000 operating system you have to install the service pack 2 (SP2) or latest service pack to get the best system performance. You can download SP2 at Microsoft<sup>®</sup> WEB site.

Note

Details of the Windows<sup>®</sup> 98 SE or Windows<sup>®</sup> 2000 operating system will not be mentioned in this manual. If you have any problems with Windows<sup>®</sup> 98 SE or Windows<sup>®</sup> 2000 installation, operations, or settings, please refer to your Windows<sup>®</sup> 98 SE or Windows<sup>®</sup> 2000 user's manual or other databases provided by Microsoft<sup>®</sup> Corporation.

Insert the KG7-Lite/KG7/KG7-RAID CD into your CD-ROM drive, it should execute the program automatically. If not, you can go to the CD location and execute the execution file at the main directory of the CD. After it has been executed you will see the screen below.

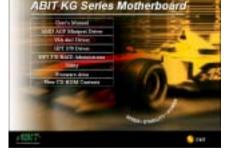

Step 1: Move the cursor to "VIA 4in1 Driver" and click on it. You will go to the next screen.

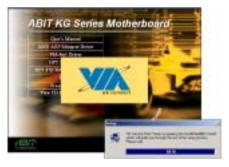

**Step 2:** The "**InstallShield Wizard**" shows up, and it will go to the next screen for a while.

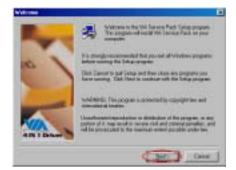

Step 3: You will now see the welcome screen and its dialogue box. Click "<u>Next></u>" to go on.

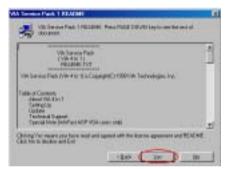

Step 4: The service pack readme screen will appear. Click the "<u>Y</u>es" button to go on.

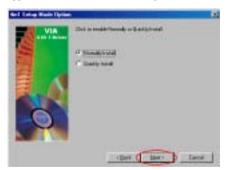

Step 5: You can choose "Normally Install" or Quickly Install" to install the VIA 4-in-1 drivers. If you choose "Quickly Install" mode, this driver will automatically detect and install the latest 4-in-1 drivers.

For users who are upgrading VIA Drivers, we recommend installing the 4-in-1 using the

"Quickly Install" mode, as it will automatically detect and update the necessary drivers. The following step we will describe the "Noemally Install" mode procedure.

| Selection and the |                                                                                                    | R |
|-------------------|----------------------------------------------------------------------------------------------------|---|
| THE STREET        | File adua proper official the bilinery down.<br>4 peaked wat to total time previou delays<br>the processed start has |   |
|                   | P INALATION ADDRESS                                                                                                  |   |
| <b>A</b>          | P #17serotest live                                                                                                   |   |
| 0                 | E martuets                                                                                                    |   |
|                   | caus ( sur ) Cau                                                                                                    | - |

Step 6: This setup program will install four kinds of drivers. Please check which drivers you want to install. When you choose the items, please click the "<u>Next></u>" button to continue. (Windows<sup>®</sup> 98 SE)

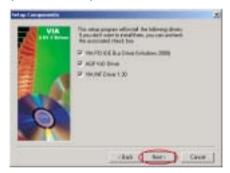

Step 6: This setup program will install three kinds of drivers. Please check which drivers you want to install. When you choose the items, please click the "<u>Next></u>" button to continue. (Windows<sup>®</sup> 2000)

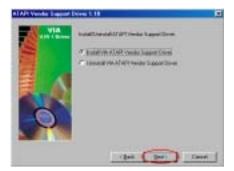

Step 7: Choose the "Install VIA ATAPI Vendor Support Driver" then click the "<u>Next></u>" button to go on. (Windows<sup>®</sup> 98 SE)

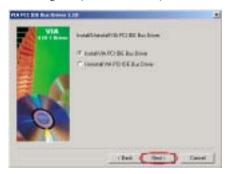

Step 7: Choose the "Install VIA PCI IDE Bus Driver" then click the "<u>Next></u>" button to go on. (Windows<sup>®</sup> 2000)

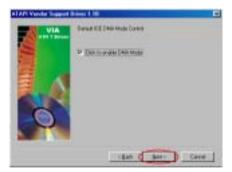

Step 8: Choose "Click to enable DMA Mode" then click "Next>" button. (Windows<sup>®</sup> 98 SE)

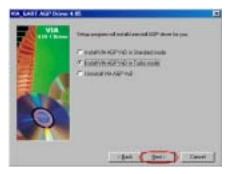

Step 9: Choose "Install VIA AGP VxD in Turbo mode", and then click the "<u>Next></u>" button. (Windows<sup>®</sup> 98 SE)

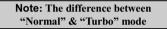

Installing in "**turbo**" mode will give your graphics card enhanced speed and performance while "**normal**" mode offers increased system stability.

| VIA_DART AUF DIRECT |                                            |   |
|---------------------|--------------------------------------------|---|
| VIA                 | This report of rest lands 227 stor in par- |   |
|                     | /T kundelsi2-41333 dive                    |   |
| 3                   | C Insulabilit 4/12/dise                    |   |
|                     |                                            |   |
|                     |                                            |   |
| -0                  |                                            |   |
| A 194               |                                            |   |
|                     | thei Dec De                                | - |

Step 8: Choose "Install AGP 4X/133 Driver", then click the "<u>Next></u>" button. (Windows<sup>®</sup> 2000)

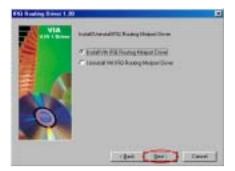

Step 10: Choose "Install VIA IRQ Routing Miniport Driver", and then click the "<u>Next></u>" button. (Windows<sup>®</sup> 98 SE)

| 100 %  |
|--------|
| Cancel |

Step 11: The installer will show the install progress percentage. (Windows<sup>®</sup> 98 SE)

Step 9: The installer will show the install progress percentage. (Windows<sup>®</sup> 2000)

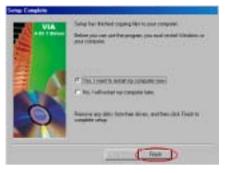

Step 12: When the installation is complete, the installer will ask you to restart your computer. We suggest that you choose "Yes, I want to restart my computer now." then click the "Finish" button to restart your computer to finish the driver updates. (Windows<sup>®</sup> 98 SE)

Step 10: When the installation is complete, the installer will ask you to restart your computer. We suggest that you choose "Yes, I want to restart my computer now." Then click the "Finish" button to restart your computer to finish the driver update. (Windows<sup>®</sup> 2000)

# ★ The descriptions below are all for Windows<sup>®</sup> 98 SE.

When your computer system restarts, Windows<sup>®</sup> 98 SE starts the update process and several new hardware devices will be found and updated. When restarting Windows<sup>®</sup> 98 SE, the CD-ROM drives will fail to be found in the updating process. If the prompt dialogue box asks you to put the Windows<sup>®</sup> 98 SE CD into the CD-ROM drive, just ignore this message and let it go to the next process.

Step 13: You can then check the "System Properties" see that the devices are properly installed. (Windows<sup>®</sup> 98 SE)

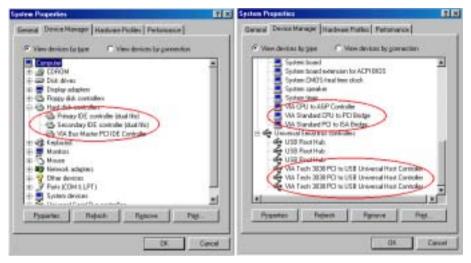

Step 11: You can then check the "Device Manager" to see that the devices are properly installed. (Windows<sup>®</sup> 2000)

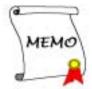

# Appendix B. AMD AGP Miniport Driver Installation for Windows<sup>®</sup> 98 SE & Windows<sup>®</sup> 2000

Insert the KG7-Lite/KG7/KG7-RAID CD-Title into your CD-ROM drive, it should execute the program automatically. If not, you can go to the CD location and execute the execution file at the main directory of this CD-Title. After it has been executed you will see the screen below.

No matter or what, you can install VIA Service Pack first then install AMD AGP Miniport driver, or you wan to reverse the sequence.

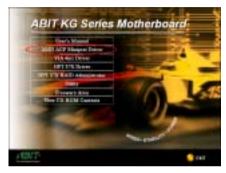

**Step 1:** Move the cursor to "**AMD AGP Miniport Driver**" and click on it. You will go to the next screen.

Then you'll see the language menu, choose the language you want, or choose *English* to go on. (Windows<sup>®</sup> 98 SE Only)

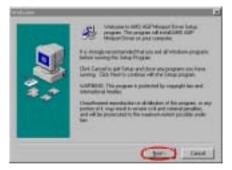

Step 2: You will now see the welcome screen and its dialogue box. Click "<u>Next></u>" to go on. (Windows<sup>®</sup> 98 SE & Windows<sup>®</sup> 2000)

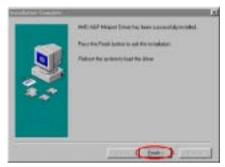

Step 3: When the installation is complete, the installer will ask you to restart your computer. Click "**Finish**>" to leave the installer and restart your computer to load the driver. (Windows<sup>®</sup> 98 SE)

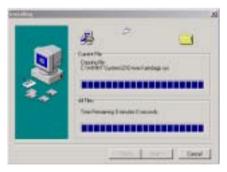

Step 3: You can see the files are coping. (Windows<sup>®</sup> 2000)

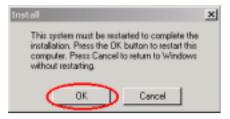

Step 4: When the installation is complete, the installer will ask you to restart your computer. Click "OK" to restart your computer and load the driver. (Windows<sup>®</sup> 2000)

# Appendix C. Installing the VIA Hardware Monitor System

VIA Hardware Monitor System is a self-diagnostic system for PCs. It will protect PC hardware by monitoring several critical items including power supply voltages, CPU & system fan speeds, and CPU and system temperatures. These items are important for the operation of the system; errors may result in permanent damage to the PC. Once any item is out of its normal range, a warning message will pop up and remind the user to take proper measures.

The following description will tell you how to install the VIA Hardware Monitor System and use it. Insert the KG7-Lite/KG7/KG7-RAID CD-Title into your CD-ROM drive. It should execute the program automatically. If not, you can go to the CD location and execute the execution file from the main directory of this CD-Title. After it is executed, you will see the screen left.

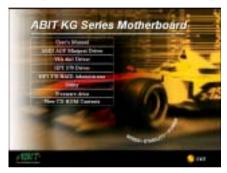

Click "Utility" button.

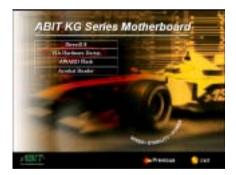

Click **"VIA Hardware Doctor**" button to start install the VIA hardware monitor system utility.

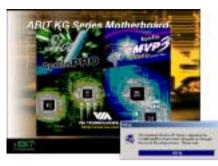

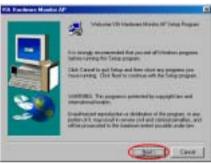

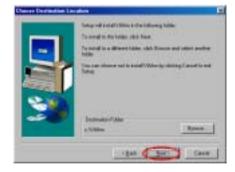

Now you can choose the folder for the destination location you want to install the drivers. We suggest you use the default folder as the destination location. After checking the folder click "<u>Next></u>" button.

The welcome screen and its dialogue box will appear.

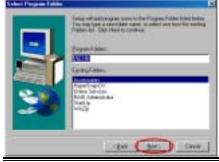

You can choose the name of the program folder. We suggest you use the default program folder name. After checking the program folder name then click "Next>" button.

Program will start to install drivers system need.

You will see the install shell active.

Click the "<u>N</u>ext>" button to go on.

KG7-Lite/KG7/KG7-RAID

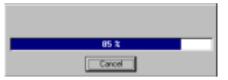

The installer will show the install progress percentage.

Destinations Minister
 Subplace Minister
 Subplace Minister
 Subplace Minister
 Descent of the following options and click OF to finish adapt

 'F' Yas, I want to restart my comparise raws
 'F' No.1 mil restart my comparise late

 Descent of the following options

When installation is complete, the installer will automatically terminate the install process.

When the installation is complete, the installer will ask you to restart your computer. Click "**OK**" to restart your computer and load the driver. (**Windows<sup>®</sup> 2000 only**)

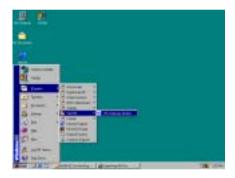

You can call the program from Start toolbar, then choose Programs. You will see the item called "VIA HM"  $\rightarrow$  "VIA Hardware Monitor". Click it then you can see the screen below.

| WA 13.44                                                                                                    | edware Moniter Sentem V2.08                                                                                         |                                                                                                    |
|----------------------------------------------------------------------------------------------------|----------------------------------------------------------------------------------------------------|----------------------------------------------------------------------------------------------------|
| Temperature<br>PU Downwest Temperature                                                                               | 10                                                                                                    | Hoden pitcat Save                                                                                                    |
| 20 Hydania Tergenaur                                                                                                 | 4                                                                                                    | Upday and Sing                                                                                                    |
| PU Caret Texaminan                                                                                                   | N Calue                                                                                                    | Defail Gelleg                                                                                                    |
| jutan Dyst Hoat Tengeration                                                                                          | 2                                                                                                    | Quei Setting                                                                                                    |
| ystem Hysternie Temperature<br>Lystem Carriet Temperature:                                                           | a a a a a a a a a a a a a a a a a a a                                                                               | Dire                                                                                                    |
| Collage (V)                                                                                                    | - Fan Speed FPMI                                                                                                    | Bren                                                                                                    |
| VDer Velar + 100<br>25V Velar + 260<br>33V Velar + 260<br>5 V Velar + 305<br>12 V Velar + 1207<br>Merce 175 a - 15 a | DPU Fact S23<br>System Fact 1<br>(PU Fact SPA)<br>System Fact SPA<br>System Fact SPA<br>Followy Mercurit 1 Second 1 | Alan<br>CPU Deartheat<br>POPUHasteries Lev<br>System System Sea<br>POpumations Lev<br>Popumations<br>Commission<br>Popumation<br>Popumation<br>P |

This screen show the VIA hardware monitor system screen. It shows the information about system temperature, voltages and fan speed. Some items can let you set the warning range; you can accordance your system to make optimize value setting.

# Appendix D. BIOS Update Guide

We will use the SE6 motherboard as an example. All other models follow the same process. First, know your motherboard's model name and version number. You can find it on one slot or at the back of the motherboard. Each motherboard always has the label at the same place as shown in the photo below.

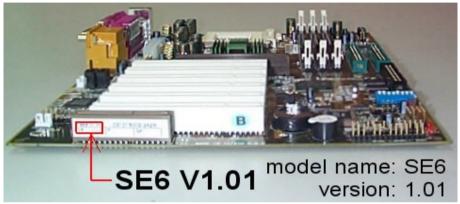

You will find the model name and version on the white sticker.

2. Know the current BIOS ID.

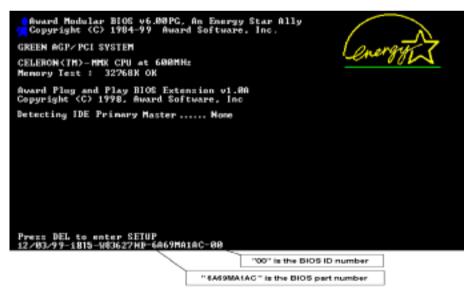

For example, in this case, the current BIOS ID is "**00**". If you already have the latest BIOS, no any update action is necessary. If your BIOS is not the latest BIOS, go on to the next step.

3. Download the correct BIOS file from our Web site.

## [ SE6 ]

NOTE:

Filename: SE6SW.EXE Date: 07/06/2000 ID: SW

- Fixes SCSI HDD detection problem when booting from SCSI CD-ROM and executing FDISK.
- Supports 512MB memory modules.
- Sets the In-Order Queue Depth default to 4, increasing the integrated video performance.

Go to our Web site and choose the correct BIOS file and download it.

4. Double click the download file, it will self-extract to .bin file.

| LHA's  | SFX   | 2.13\$ | <c></c> | Yoshi, | 1991 |
|--------|-------|--------|---------|--------|------|
| SE6_SV | J.BIN |        |         |        |      |

5. Make a bootable floppy disk and copy the necessary files onto it.

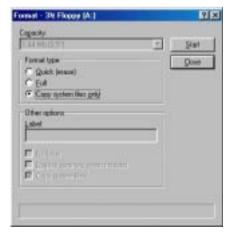

You may make a floppy disk bootable either in Explorer or in the DOS prompt mode.

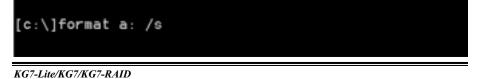

After formatting and transferring the system to the floppy disk, copy two files into it. One is the BIOS flash utility "awdflash.exe" and the other is the decompressed BIOS binary file.

6. Boot off floppy disk.

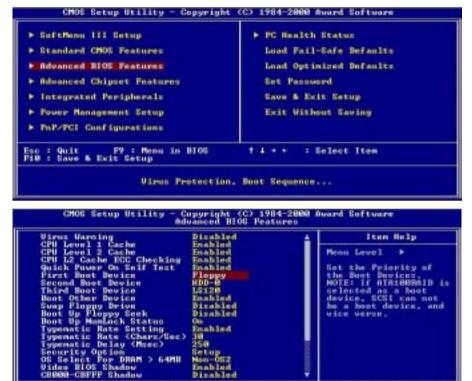

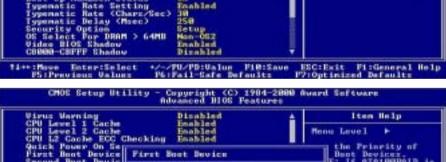

Dirabled Dizabled 06

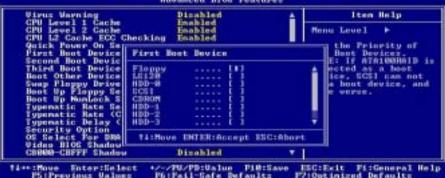

Def aults

Dist Part

User's Manual

Please set the first boot sequence as "**floppy**" in BIOS and boot off the floppy disk. 7. Flash the BIOS in pure DOS mode.

## A:\>awdflash se6\_sw.bin /cc /cd /cp /py /sn /cks /r\_

After successfully booting off of the floppy, execute the flash utility according to these instructions.

Note

We strongly recommend you use the above parameters following "**awdflash**" to flash your BIOS. **DO NOT** just type "**awdflash se6\_sw.bin**" without the above parameters following the .bin file.

Note

The Award flash utility can not be completed under a Windows<sup>®</sup> 95/98 or Windows<sup>®</sup> NT environment, you must be in a pure DOS environment.

You should check which BIOS file is to be used with your motherboard, don't flash with the wrong BIOS file. Otherwise, you may cause system malfunctions.

Note

Please do not use the Award flash memory writer version that earlier than Version 7.52C to flash your KG7-Lite/KG7/KG7-RAID motherboard BIOS. Otherwise, it may cause flash fail or un-anticipate problems.

Note

During the updating, the progress will be measured by white blocks. The last four *blue* blocks of the flash update process represent the "**BIOS boot block**". The BIOS boot block is used to prevent the BIOS from becoming corrupt during programming. It should not be programmed every time. If this "**BIOS boot block**" remains intact when the BIOS becomes corrupt during programming, then you can boot from a bootable floppy next time you boot your computer. This allows you to flash your BIOS again without the need for technical support from the dealer.

# Appendix E. Troubleshooting (Need Assistance?)

## Motherboard Troubleshooting:

## Q & A:

- Q: Do I need to clear the CMOS before I use a new motherboard to assemble my new computer system?
- A: Yes, we highly recommend that you clear the CMOS before installing a new motherboard. Please move the CMOS jumper from its default 1-2 position to 2-3 for a few seconds, and then back. When you boot up your system for the first time, follow the instructions in the user's manual to load the optimized defaults.

# Q: If my systems hang when I update the BIOS or set the wrong CPU parameters, what should I do?

A: Whenever you update the BIOS or if the system hangs due to wrong CPU parameters setting, always clear CMOS jumper before booting up again.

#### Q: How can I get a quick response to my request for technical support?

A: Be sure to follow the guidelines as stated in the "Technical Support Form" section of this manual.

If you have a problem during operation, in order to help our technical support personnel quickly determine the problem with your motherboard and give you the answers you need, before filling in the technical support form, eliminate any peripheral that is not related to the problem, and indicate it on the form. Fax this form to your dealer or to the company where you bought the hardware in order to benefit from our technical support. (You can refer to the examples given below)

### Ð

Example 1: With a system including: motherboard (with CPU, DRAM, COAST...) HDD, CD-ROM, FDD, VGA CARD, MPEG CARD, SCSI CARD, SOUND CARD, etc. After the system is assembled, if you cannot boot up, check the key components of the system using the procedure described below. First remove all interface cards except the VGA card and try to reboot.

#### If you still cannot boot up:

Try installing another brand/model VGA card and see if the system will start. If it still does not start, note the VGA card model, motherboard model, Bios identification number, CPU on the technical support form (refer to main instructions), and describe the problem in the problem description space provided.

#### If you can boot up:

Insert the interface cards you have removed back into the system, one by one and try to start the system each time you insert a card, until the system will not start. Keep the VGA card and the interface card that caused the problem inserted on the motherboard, remove any other cards or peripheral, and start again. If you still cannot start, note the information related to both cards in the add-on Card space provided, and don't forget to indicate the motherboard model, version, BIOS identification number, CPU (refer to main instructions), and give a description of the problem.

## A

Example 2: With a system including the motherboard (with CPU, DRAM, COAST...) HDD, CD-ROM, FDD, VGA CARD, LAN CARD, MPEG CARD, SCSI CARD, SOUND CARD, after assembly and after having installed the Sound Card Driver, when you restart the system, when it runs the Sound Card Driver, it resets automatically. This problem may be due to the Sound Card Driver. During the Starting DOS... procedure, press SHIFT (BY-PASS) key, to skip CONFIG.SYS and AUTOEXEC.BAT; edit CONFIG.SYS with a text editor, and in function the line that loads the Sound Card Driver, add a remark REM, in order to disable the Sound Card Driver. See the example below.

CONFIG.SYS: DEVICE=C:\DOS\HIMEM.SYS DEVICE=C:\DOS\EMM386.EXE HIGHSCAN DOS=HIGH, UMB FILES=40 BUFFERS=36 *REM DEVICEHIGH=C:\PLUGPLAY\DWCFGMG.SYS* LASTDRIVE=Z

Restart the system. If the system starts and does not reset, you can be sure that the problem is due to the Sound Card Driver. Write down the Sound Card model, motherboard model, BIOS identification number on the technical support file (refer to main instructions), and describe the problem in the space provided.

CO We will show you how to fill the "Technical Support Form".

#### GAAA Main instructions...

To fill in this "Technical Support Form", refer to the step-by-step instructions given below:

1<sup>\*</sup>. MODEL: Note the model number given in your user's manual.

Example: KG7-LITE, KG7, KG7-RAID, KT7A, KT7A-RAID, etc...

2\*. Motherboard model number (REV): Note the motherboard model number labeled on the motherboard as "REV:\*.\*\*".

Example: REV: 1.01

- 3\*. BIOS ID and Part Number: See Appendix D for detialed information.
- **4. DRIVER REV:** Note the driver version number indicated on the DEVICE DRIVER disk (if have) as "**Release \*.\*\***". For example:

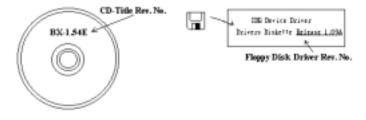

5<sup>\*</sup>. OS/APPLICATION: Indicate the operating system and the applications your are running on the system.

Example: MS-DOS<sup>®</sup> 6.22, Windows<sup>®</sup> 98 SE, Windows<sup>®</sup> 2000, etc.

 $6^*$ . CPU: Indicate the brand and the speed (MHz) of your CPU.

Example: (A) In the "Brand" space, write "AMD", in the "Specifications" space, write " Athlon<sup>™</sup> 1 GHz" ∘

7. HDD: Indicate the brand and specifications of your HDD(s), specify if the HDD is using □IDE1 or □IDE2. If you know the disk capacity, indicate it and check ("✓") "□"; in case you give no indication, we will consider that your HDD is "☑IDE1" Master.

Example: In the "HDD" space, check the box, in the Brand space, write "SEAGATE", in the Specifications space, write "Darracuda ATA2 ST330631A (30 GB)".

8. CD-ROM Drive: Indicate the brand and specifications of your CD-ROM drive. Specify if it uses □ IDE1 or □IDE2, and check ("✓") "□"; in case you give no indication, we will consider that your CD-ROM is "☑IDE2" Master.

Example: In the **"CD-ROM drive"** space, check the box, in the Brand space, write **"Mitsumi"**, in the Specifications space, write **"FX-400D"**.

9. System Memory (DDR SDRAM): Indicate the brand and specifications (DDR DIMM) of your system memory. Like: Density, Description, Module Components, Module Part Number, CAS Latency, Speed (MHz). For example:

In the Brand space, write "Micron", in the Specifications space, write:

**Density:** 128 MB, **Description:** SS 16 Megx72 2.5V ECC Gold, **Module Components:** (9) 16 Megx 8, **Module Part Number:** MT9VDDT1672AG, **CAS Latency:** 2, **Speed (MHz):** 200 MHz.

Please give us the detailed information of your DDR SDRAM module, it will help us to simulate the problems you met.

10. ADD-ON CARD: Indicate which add-on cards you are *absolutely sure* are related to the problem.

If you cannot identify the problem's origin, indicate all the add-on cards inserted into your system.

| Note                                            |
|-------------------------------------------------|
|                                                 |
| Items between the "*" are absolutely necessary. |

# **RAID** Troubleshooting

## Q & A:

#### Q: May I use hard drives with different capacity or transfer mode?

A: In order to get optimized performance, we suggest using hard drives with the same model.

#### Q: How to assign a booting device?

A: You may press **<Ctrl> <H>** to assign a booting device in RAID BIOS (See Chapter 4 for detailed information).

#### Q: Why can't I see correct capacity in FDISK utility?

A: This is a well-known issue of Windows<sup>®</sup> 95/98's FDISK utility. If an IBM 75GB hard disk DTLA 307075 only gets 7768MB in Windows<sup>®</sup> 95/98's FDISK utility, please contact Microsoft<sup>®</sup> for a latest version of FDISK utility. For windows<sup>®</sup> 2000, there is no such a 64GB issue.

http://www.storage.ibm.com/techsup/hddtech/welcome.htm

#### Q: How to create a striping and mirror array (RAID 0+1)?

- A: You need four HDD drives, every two of them on the same channel/cable build a striping array. Then create a mirror array by these two striping arrays (See Chapter 4 for detailed information).
  - 1. Press <Ctrl> <H> to setup configuration
  - 2. Choose item 1 to Create RAID.
  - 3. Choose item 1 to set Array Mode as Striping and Mirror (RAID 0+1).
  - 4. Choose item 2 to Select Disk Drives. There are two striping arrays built automatically and you only have to enter twice.
  - 5. Choose item 4 to Start Creation Process.
  - 6. Press <**Esc**> to finish setting and leave RAID BIOS.

#### Q: How to rebuild a mirror array when one of the drives corrupts?

- A: You need to delete previous array setting, duplicate the data, then rebuild a new array setting (See Chapter 4 for detailed information).
  - 1. Press <Ctrl> <H> to setup configuration
  - 2. Choose item 2 to Delete Array.
  - 3. Choose item 3 to Rebuild Mirror Array.
  - 4. Choose sub item 1 to Select Source Disk, the one with data on it.
  - 5. Choose sub item 2 to Select Target Disk, the brand new and empty one.
  - 6. Choose sub item 3 to Start Duplication Process.
  - 7. After duplication process completes, press < Esc> to leave RAID BIOS.

#### Q: Why I see "NO ROM BASIC SYSTEM HALTED" when booting?

A: There isn't any activated primary partition in you system. Please use FDISK or any other utilities to create/set one.

## Do & Don't:

- 1. Do always use the same model drives to achieve best quality and performance. Different firmware has different timing characteristic, thus may somewhat decrease the RAID performance.
- 2. If you have two drives, do connect them on two different channels as master drive please.
- 3. When attach drives to the RAID card, do make sure the master/slave jumper settings are correct please. If there is only one drive on one channel/cable, do set it as master or single drive.
- 4. Do always use 80 conductor cables please.
- 5. Don't connect any ATAPI devices (CD-ROM, LS-120, MO, ZIP etc.) on the RAID card please.
- 6. For the best performance result, please do use the Ultra DMA 66/100 Hard Disks.

# Technical Support Form

### 🏙 Company Name:

#### Phone Number:

**♥** Contact Person:

🖃 Fax Number:

## 🗹 E-mail Address:

| Model                   | *     | BIOS ID #      | * |  |
|-------------------------|-------|----------------|---|--|
| Motherboard Model No.   |       | DRIVER REV     |   |  |
| OS/Application          | *     | *              |   |  |
|                         |       |                |   |  |
| Hardware Name           | Brand | Specifications |   |  |
| CPU                     | *     |                |   |  |
| HDD IDE1<br>IDE2        |       |                |   |  |
| CD-ROM-Drive            |       |                |   |  |
| System Memory<br>(DRAM) |       |                |   |  |
|                         |       |                |   |  |
|                         |       |                |   |  |
| ADD-ON CARD             |       |                |   |  |
|                         |       |                |   |  |
|                         |       |                |   |  |

Problem Description:

# Appendix F. How to Get Technical Support

(From our website) <u>http://www.abit.com.tw</u> (In North America) <u>http://www.abit-usa.com</u> (In Europe) <u>http://www.abit.nl</u>

Thank you for choosing ABIT products. ABIT sells all our products through distributors, resellers and system integrators, we have no direct sales to end-users. Before sending email for tech support please check with your resellers or integrators if you need any services, they are the ones who sold you your system and they should know best as to what can be done, how they serve you is a good reference for future purchases.

We appreciate every customer and would like to provide the best service to you. Providing fast service to our customers is our top priority. However we receive many phone calls and a huge amount of email from all over the world. At the present time it is impossible for us to respond to every single inquiry. Therefore it is quite possible that if you send an email to us that you may not receive a response.

We have done many compatibility tests and reliability tests to make sure our products have the best quality and compatibility. In case you need service or technical support, please understand the constraint we have and **always check with the reseller who sold the product to you first.** 

To expedite service, we recommend that you follow the procedures outlined below before contacting us. With your help, we can meet our commitment to provide the best service to the **greatest number of ABIT customers:** 

- 1. Check the Manual. It sounds simple, but we have taken a lot of care in making a well-written and thorough manual. It is full of information that doesn't only pertain to motherboards. The CD-ROM included with your board will have the manual as well as drivers. If you don't have either one, go to the Program Download Area of our website or FTP server.
- 2. Download latest BIOS, software or drivers. Please go to our Program Download area on our website to check to see if you have the latest BIOS. They are developed over periods of time to fix bugs or incompatibilities. Also please make sure you have the latest drivers from your peripheral cards makers!
- 3. Check the ABIT Technical Terms Guide and FAQ on our website. We are trying to expand and make the FAQs more helpful and information rich. Let us know if you have any suggestions. For hot topics check out our HOT FAQ!
- 4. Internet Newsgroups. They are a great source of information and many people there can offer help. ABIT's Internet News group, alt.comp.periphs.mainboard.abit, is an ideal forum for the public to exchange information and discuss experiences they have had with ABIT products. Many times you will see that your question has already been asked before. This is a public Internet news group and it is reserved for free discussions, Here is a list of some of the more popular ones:

alt.comp.periphs.mainboard.abit comp.sys.ibm.pc.hardware.chips alt.comp.hardware.overclocking alt.comp.hardware.homebuilt alt.comp.hardware.pc-homebuilt

Ask your reseller. Your ABIT authorized distributor should be able to provide the fastest solution to your technical problem. We sell our products through distributors who sell to resellers and stores. Your reseller should be very familiar with your system configuration and should be able to solve your problem much more efficiently than we could. After all, your reseller regards you as an important

customer who may purchase more products and who can urge your friends to buy from him or her as well. They integrated and sold the system to you. They should know best what your system configuration is and your problem. They should have reasonable return or refund policies. How they serve you is also a good reference for your next purchase.

5. Contacting ABIT. If you feel that you need to contact ABIT directly you can send email to the ABIT technical support department. First, please contact the support team for the branch office closest to you. They will be more familiar with local conditions and problems and will have better insight as to which resellers offer what products and services. Due to the huge number of emails coming in every day and other reasons, such as the time required for problem reproduction, we will not be able to reply to every email. Please understand that we are selling through distribution channels and don't have the resources to serve every end-user. However, we will try to do our best to help every customer. Please also remember that for many of our technical support team English is a second language, you will have a better chance of getting a helpful answer if your question can be understood in the first place. Be sure to use very, simple, concise language that clearly states the problem, avoid rambling or flowery language and always list your system components. Here is the contact information for our branch offices:

## In North America and South America please contact: ABIT Computer (USA) Corporation

46808 Lakeview Blvd. Fremont, California 94538, U.S.A. sales@abit-usa.com technical@abit-usa.com Tel: 1-510-623-0500 Fax: 1-510-623-1092

## In the UK and Ireland: ABIT Computer Corporation Ltd.

Unit 3, 24-26 Boulton Road Stevenage, Herts SG1 4QX, UK <u>abituksales@compuserve.com</u> <u>abituktech@compuserve.com</u> Tel: 44-1438-228888 Fax: 44-1438-226333

## In Germany and Benelux (Belgium, Netherlands, Luxembourg) countries: AMOR Computer B.V. (ABIT's European Office)

Van Coehoornstraat 7, 5916 PH Venlo, The Netherlands sales@abit.nl technical@abit.nl Tel: 31-77-3204428 Fax: 31-77-3204420

### All other territories not covered above please contact:

## Taiwan Head Office

When contacting our headquarters please note we are located in Taiwan and we are 8+ GMT time. In addition, we have holidays that may be different from those in your country.

### **ABIT Computer Corporation**

3F-7, No. 79, Sec. 1, Hsin Tai Wu Rd. Hsi Chi, Taipei Hsien, Taiwan sales@abit.com.tw market@abit.com.tw technical@abit.com.tw Tel: 886-2-2698-1888 Fax: 886-2-2698-1811

**RMA Service.** If your system has been working but it just stopped, but you have not installed any new software or hardware recently, it is likely that you have a defective component. Please contact the reseller from whom you bought the product. You should be able to get RMA service there.

- 6. Reporting Compatibility Problems to ABIT. Because of tremendous number of email messages we receive every day, we are forced to give greater weight to certain types of messages than to others. For this reason, any compatibility problem that is reported to us, giving detailed system configuration information and error symptoms, will receive the highest priority. For the other questions, we regret that we may not be able to reply directly. But your questions may be posted to the internet news group in order that a larger number of users can have the benefit of the information. Please check the news group from time to time.
- 7. Listed below are some chipset vendors' WEB site addresses for your reference:

ALi's WEB site: http://www.ali.com.tw/ AMD's WEB site: http://www.amd.com/ Highpoint Technology Inc.'s WEB site: http://www.highpoint-tech.com/ Intel's WEB site: http://www.intel.com/ SiS' WEB site: http://www.sis.com.tw/ VIA's WEB site: http://www.via.com.tw/

# Thank you, ABIT Computer Corporation

http://www.abit.com.tw

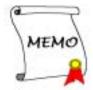